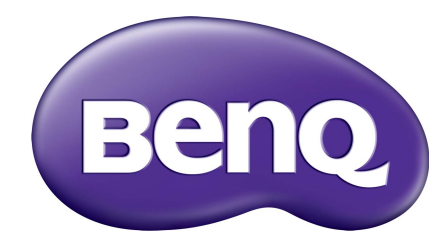

# アカウント管理システム 取扱説明書

著作権

Copyright 2019 by BenQ Corporation.All rights reserved。本書のいかなる部分も、BenQ Corporation の事前の書面による同意なく、電子的、機械的、磁気的、光学的、化学的、手 動その他の手段を問わず、複製、転載、改変、検索システムへの保存、他言語またはコン ピュータ言語への翻訳を行うことはできません。

その他本書に記載されているロゴ、製品、会社名は各社の登録商標であり、著作権は各社 に帰属します。また、情報提供のみを目的として使用されています。

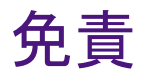

BenQ Corporation は、明示的または暗示的を問わず、本書の内容に関して、特に保証、商 業的可能性、特定目的への適合性に関しては、いかなる表明または保証もいたしません。 さらに、BenQ コーポレーションは本書を改定する権利と、このような改定や変更について いかなる人物に対しても BenQ コーポレーションが通知する義務を負うことなく内容を変更 できる権利を有しています。

[このユーザーガイドは、最新かつ正確な情報を提供することを目的としておりますので、](http://business-display.benq.com/) [事前通知なく時々内容が更新される場合があります。本書の最新版は、](http://business-display.benq.com/)http://businessdisplay.benq.com/ をご覧ください。

# 目次

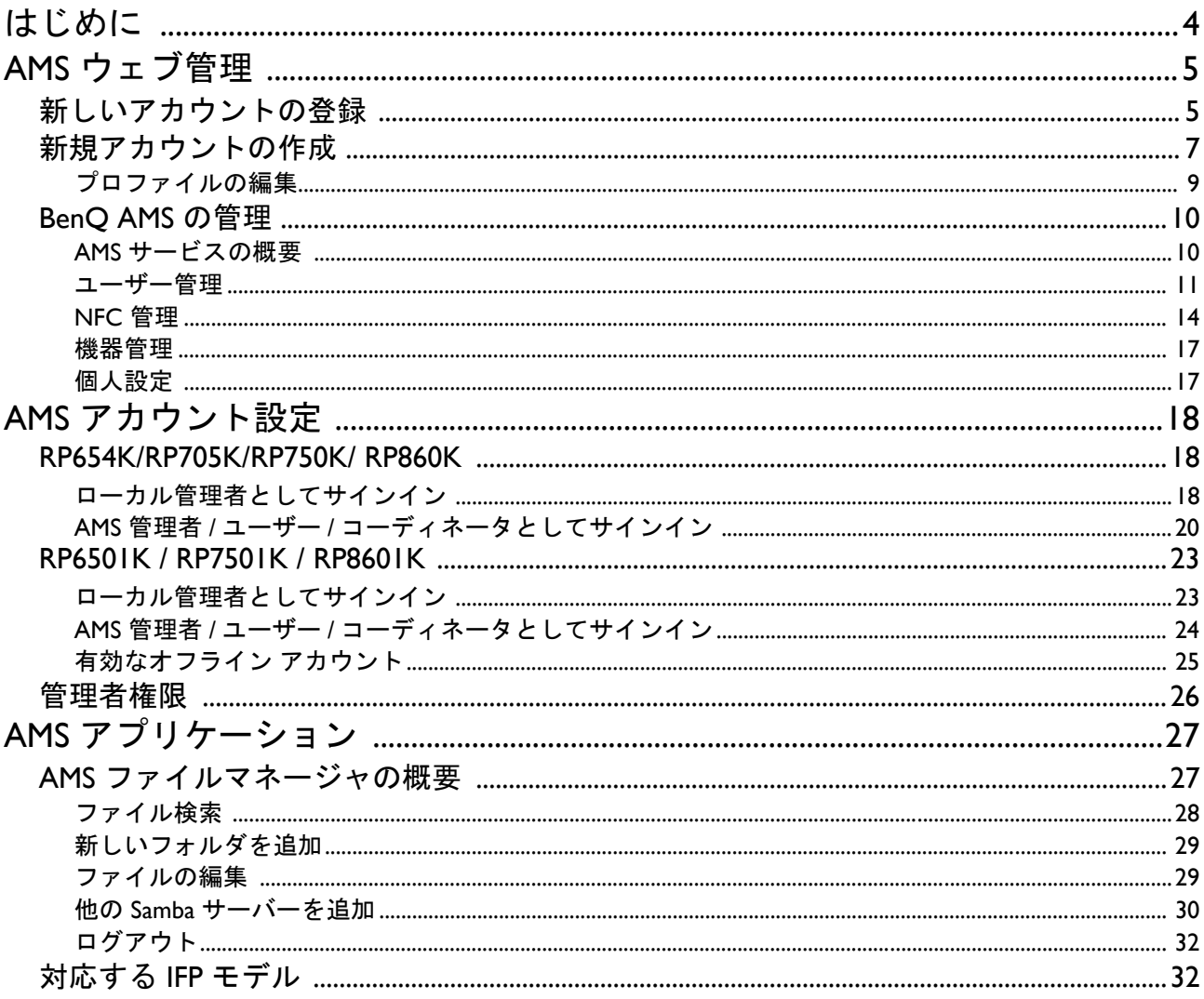

# <span id="page-3-0"></span>はじめに

アカウント管理システム (AMS):IFP から個人データに即座にアクセス、管理

ユーザーの方がより便利にファイルや個人デバイス環境にアクセスしたり、管理したりで きるように、BenQ はアカウント管理システム (AMS) をリリースしました。さらに、AMS を 活用することで BenQ IFP でのアカウント管理を新たなレベルへと高めるべく、IT 担当者が より簡単にアカウントを管理できるようになります。

AMS を介した個人化したユーザー環境とクラウドストレージへの迅速アク セス

• 個人化した作業環境

IFP は一般的に多くのユーザーがデータを保存する公共デバイスとしてみなされていますの で、データが管理されないままとなっていたり、探し出すのが困難だったりする。各ユー ザーの環境をカスタマイズしたり、彼らのデータを絞り込んだりするための対策はありま せん。AMS はユーザーのためにカスタマイズされた作業環境、個人のローカルストレージ スペース、個人化した設定を提供します。ユーザーはログインした IFP 上で個人化された作 業環境や設定にアクセスすることができますので、BenQ が設計した NFC カードで処理を 加速化することができます。

• クラウドストレージ アカウントへの自動ログイン

Android デバイスのデータは、初心者にとっては探し出したり、持ち運んだりするのが困難 です。このような問題にはクラウドストレージで対応できますが、機密性の高いログイン 情報を入力してクラウドアカウントにログインすることは危険を伴う行為であるとも言え ます。AMS は、ユーザーがクラウドストレージ アカウントにアクセスしようとするときセ キュリティレベルを強化するだけでなく、パスワードを入力するという煩わしい手順から 解放してくれるという利点があります。BenQ AMS を活用すると、アカウント設定/作成時 に一回クラウドストレージ アカウントにログインする必要があるだけで、その後はデータ にアクセスするために IFP にログインする必要はなくなります。AMS は個人フォルダや ネットワークフォルダへの権限を自動設定しますので、より簡単な方法でデータを検索し たり、整理したりすることが可能になります。AMS はさまざまなストレージスペースへよ り安全かつ簡単にアクセスできるようにします。

#### 効率的なアカウント管理と簡素化された ITS の設定

#### • 効率的なアカウント管理

従来、大量のユーザーアカウントを管理する作業は、企業の IT 管理者にとって非常に時間 のかかる作業でした。AMS の分かりやすいユーザーインターフェイスなら、IT 管理者が複 数のユーザーアカウントを簡単にインポートし、管理することができます。

• ワンステップ NFC カード設定

従来の管理ソフトを使って個人アカウントと ID カードを接続する方法は非常に複雑でし た。AMS は設定と暗号化の複雑な処理を省き、1 回のシンプルな作業でアカウントと ID カードをリンクさせます。

• AMS でアカウントバインドも手間いらず

IFP とデータ管理システムを一致させるこれまでの方法は、非常に複雑で限界がありまし た。AMS は二回目以降にデバイスがネットワークに接続すると、自動的にバインドします。

# <span id="page-4-0"></span>AMS ウェブ管理

### <span id="page-4-1"></span>新しいアカウントの登録

BenQ AMS にアクセスするには、有効なアカウントが必要です。

- 1. BenQ サービス [ホームページを開いてください:](https://ams.benq.com)https://ams.benq.com を開いてください。 推奨ブラウザは Chrome と Firefox です。
- 2. あなたが管理者である場合は、サインアップをクリックして会社用に管理者アカウント を登録してください。あなたが一般ユーザーである場合は、会社の管理者にあなたの ユーザーアカウントを開設してもらってください。アカウントを開設したら、E メール を認証した後で直接ログインをクリックしてください。

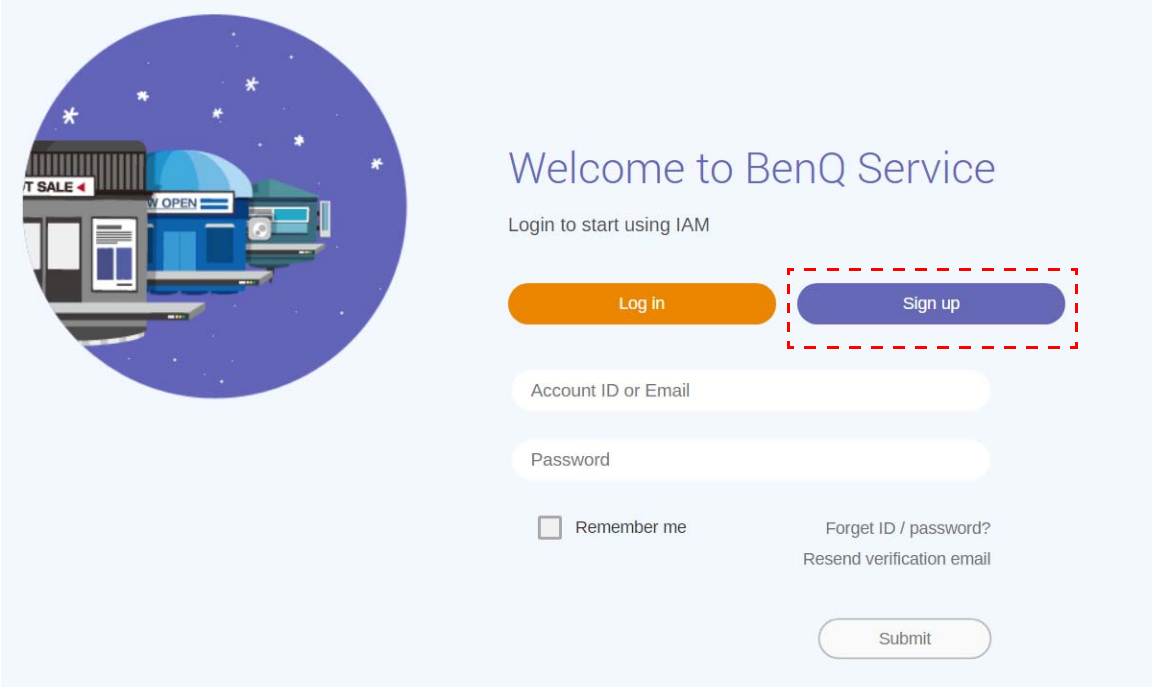

#### 3. サインアップをクリックした後、次のメッセージが表示されます。管理者として続行を クリックします。

Message Notice: If you are an administrator in your company, press "Continue" to sign up an "Administrator Account" for your company. If not, please ask your company's administrator to create a user account for you and login in directly after verifying your email. Cancel Continue

4. 次の欄に記入し、送信をクリックすると新しい管理者アカウントが作成されます。

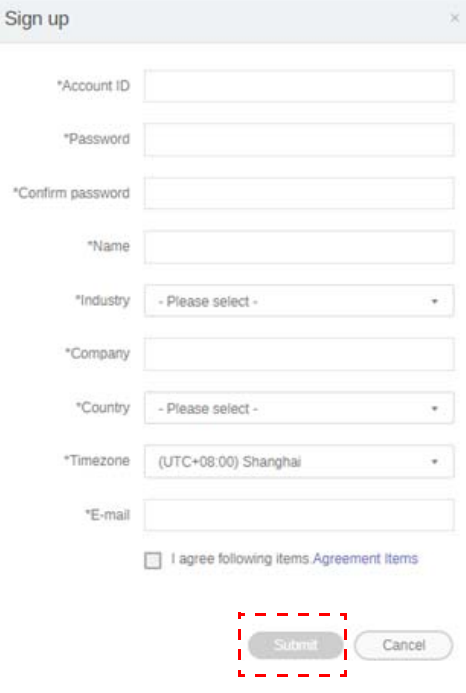

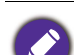

- アカウント ID には、4 文字から 20 文字までの有効な文字を入力してください。アカウント ID と名 前には、数字(0から9)、大文字および小文字のアルファベット(A-Z、a-z)、次の特殊文字 (-)(.)(\_) のみ使用できます。
- パスワードはアルファベットと数字を混ぜて使用する必要があり、6 から 12 文字以内で設定してく ださい。「2945678」(すべて数字)、「eduabsc」(すべてアルファベット)、「12ab」(6 文字以下)、 「12abcd345678efg」(12 文字以上)は設定できません。
- パスワードを入力する際は、大文字と小文字を分ける必要はありません。

# <span id="page-6-1"></span><span id="page-6-0"></span>新規アカウントの作成

### 1. 管理者としてログインし、**IAM** を選択します。

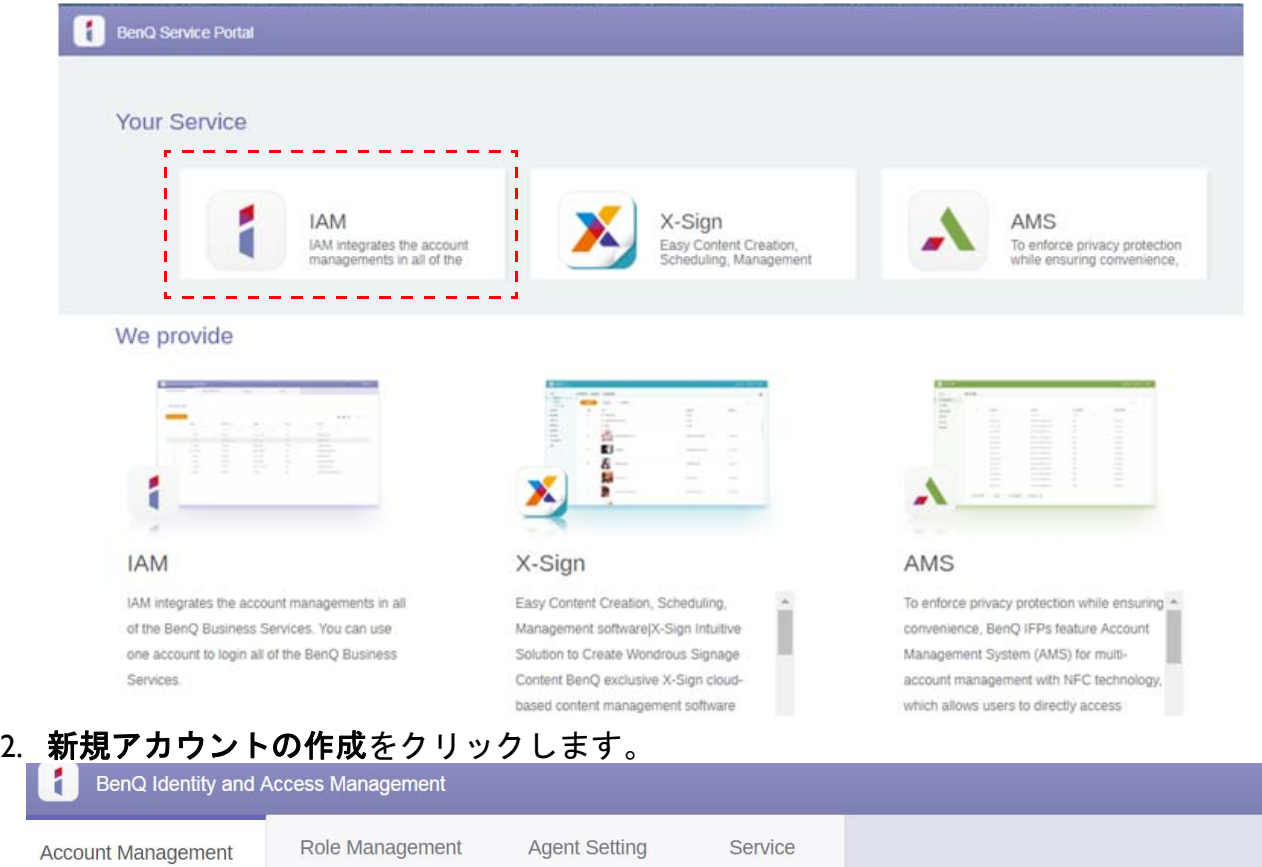

#### **Account Management**

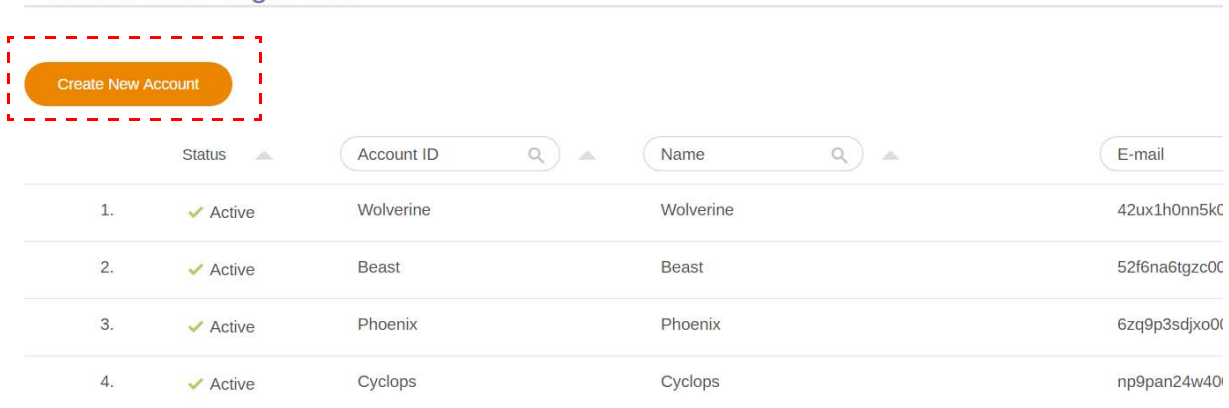

3. 次の欄に記入し、送信をクリックすると新しいアカウントが作成されます。コーディ ネータかユーザーのどちらかを選択できます。コーディネータとユーザーの違いについ ては、26 [ページの「管理者権限」](#page-25-1)をお読みください。

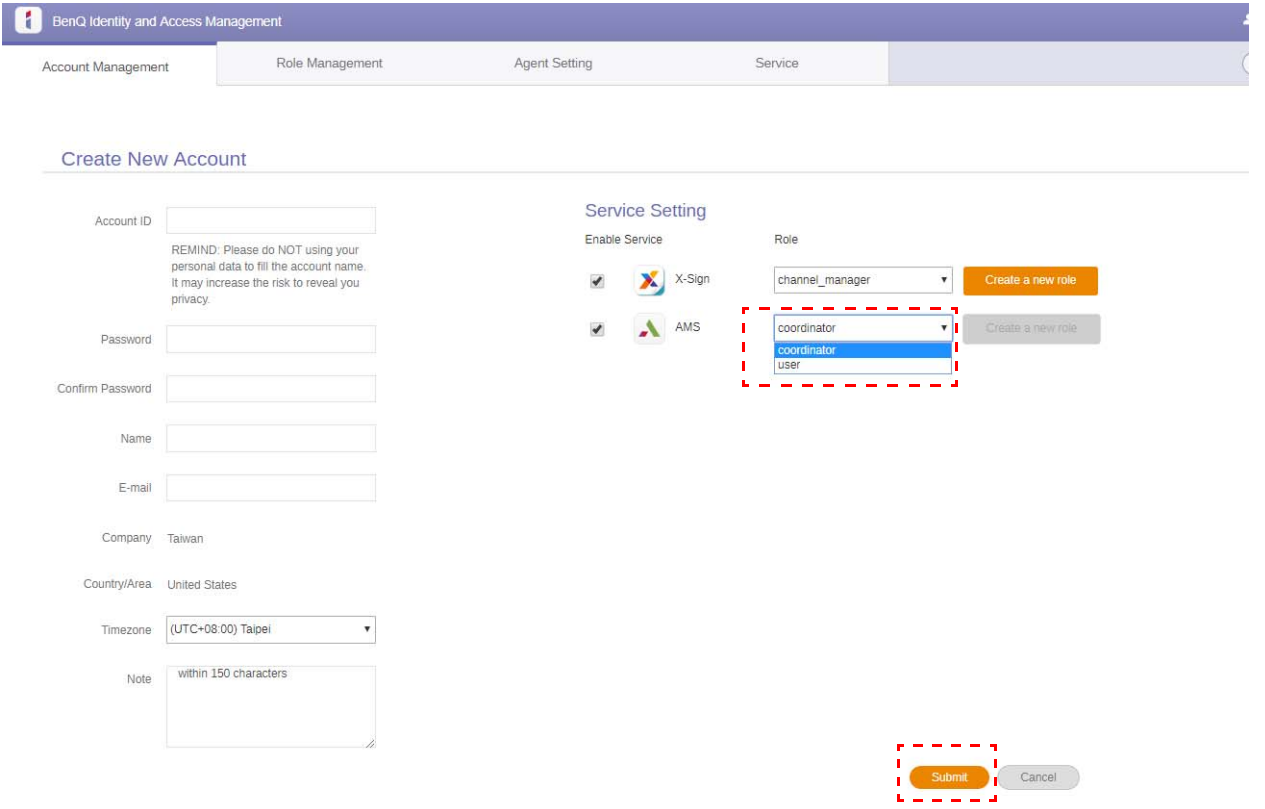

### <span id="page-8-0"></span>プロファイルの編集

1. プロファイルは右上隅に名前が記載されたアイコンをクリックすることで編集できま す。続行する場合はプロファイルをクリックします。

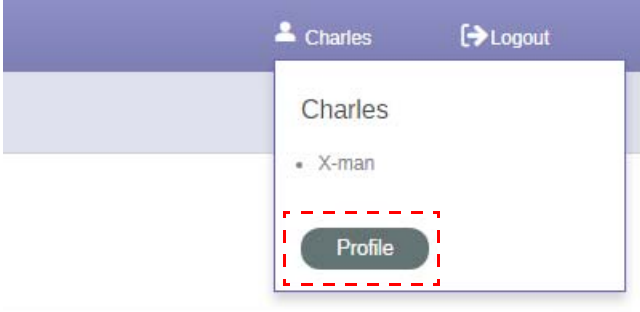

2. プロファイルまたはパスワードを変更するには、プロファイルの変更またはパスワード の変更をクリックします。

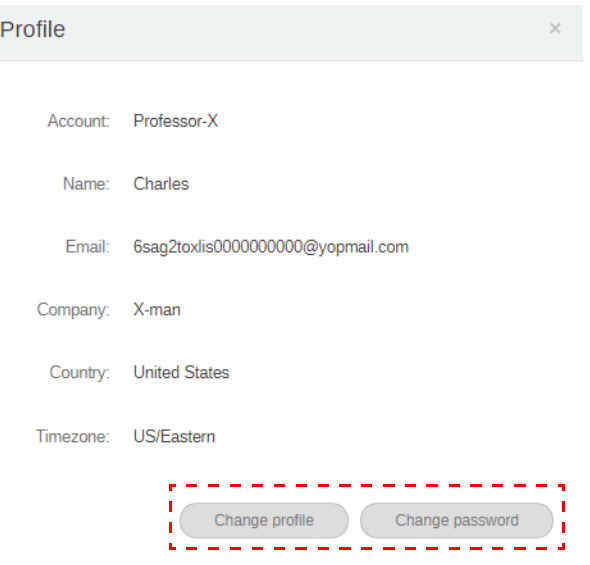

## <span id="page-9-0"></span>BenQ AMS の管理

#### サービスをクリックすると、BenQ AMS にアクセスすることができます。

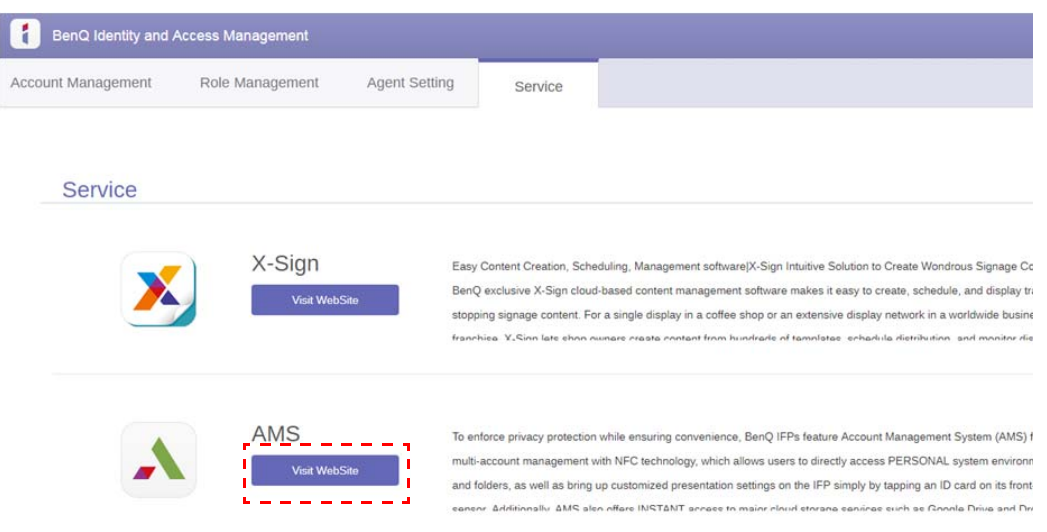

### <span id="page-9-1"></span>AMS サービスの概要

ログインしている間に、下の表に示すように 3 つのメインパートが表示されます:

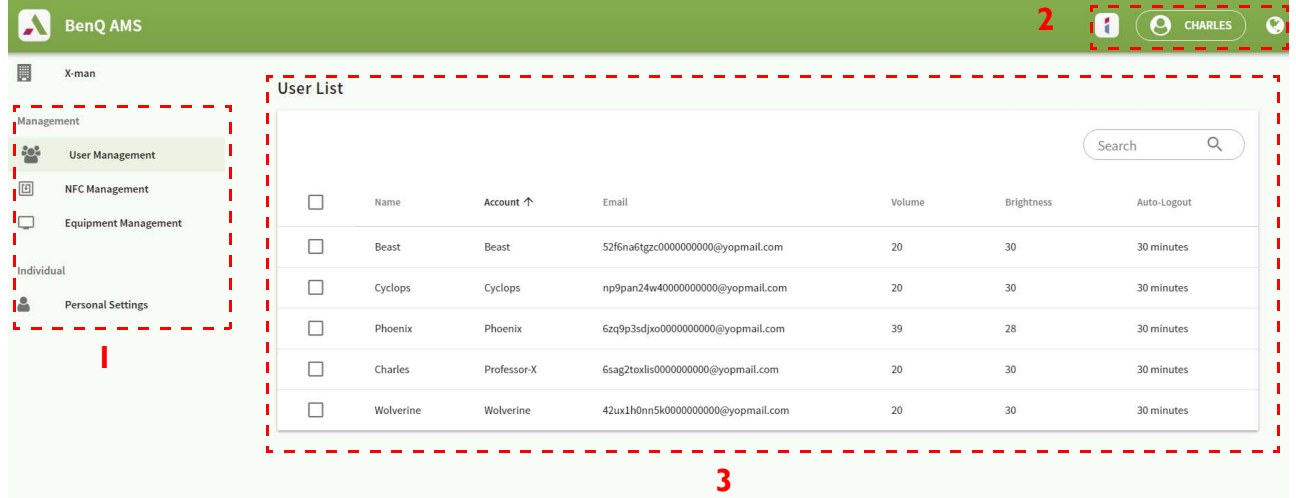

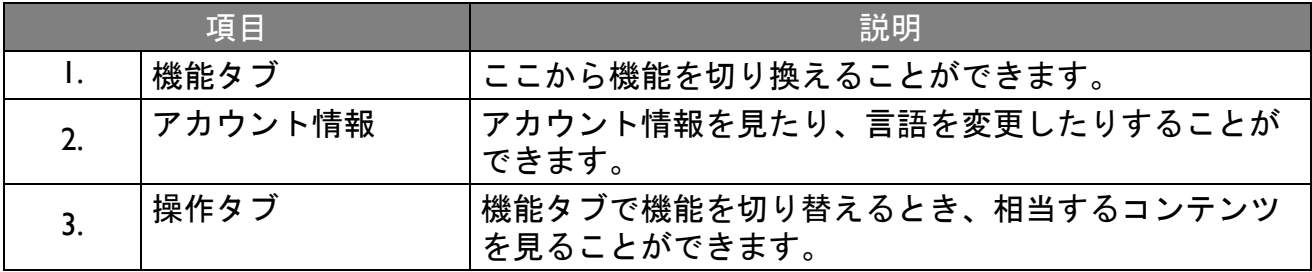

#### <span id="page-10-0"></span>ユーザー管理

あらかじめ一般的な設定を調整したり、デスクトップ上に表示するアプリケーションを選 択したりすることができます。

I. アカウント(または全アカウント)を選択し、全般設定をクリックします。

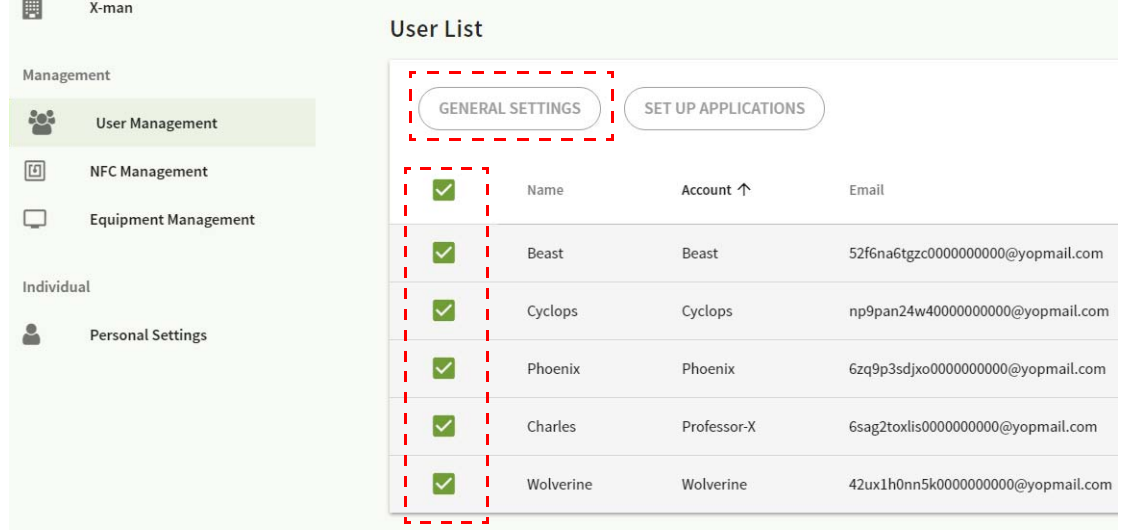

#### 2. 音量、輝度、自動ログアウトを調整できます。適用をクリックして続行します。

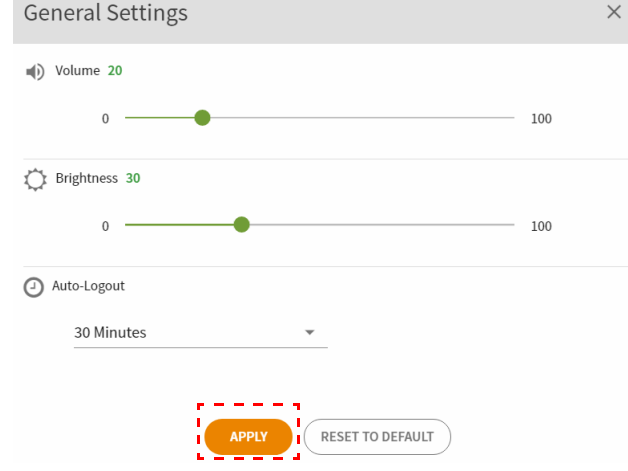

3. **OK** をクリックすると、選択したアカウントに設定が適用されます。

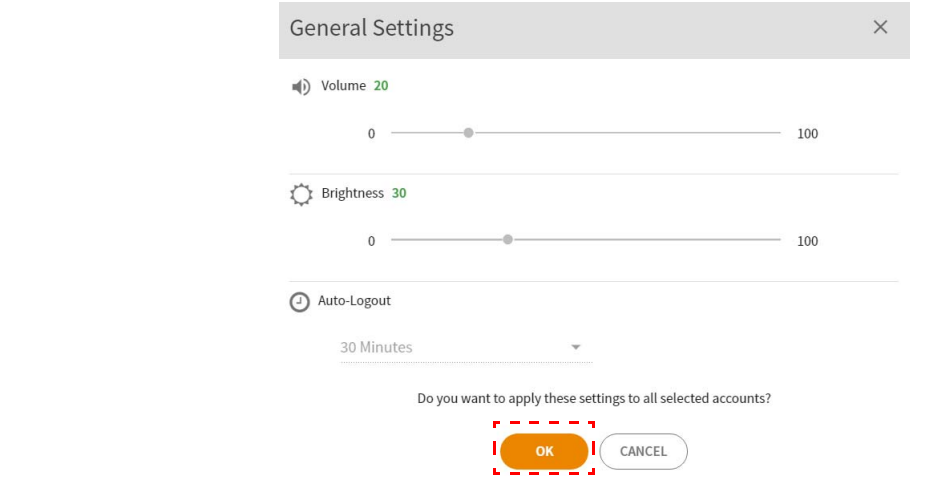

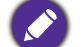

◆ 自動ログアウトは、10/20/30/40/50/60 分に設定できます。

4. アカウント(または全アカウント)を選択し**、アプリケーションの設定**をクリックしま す。

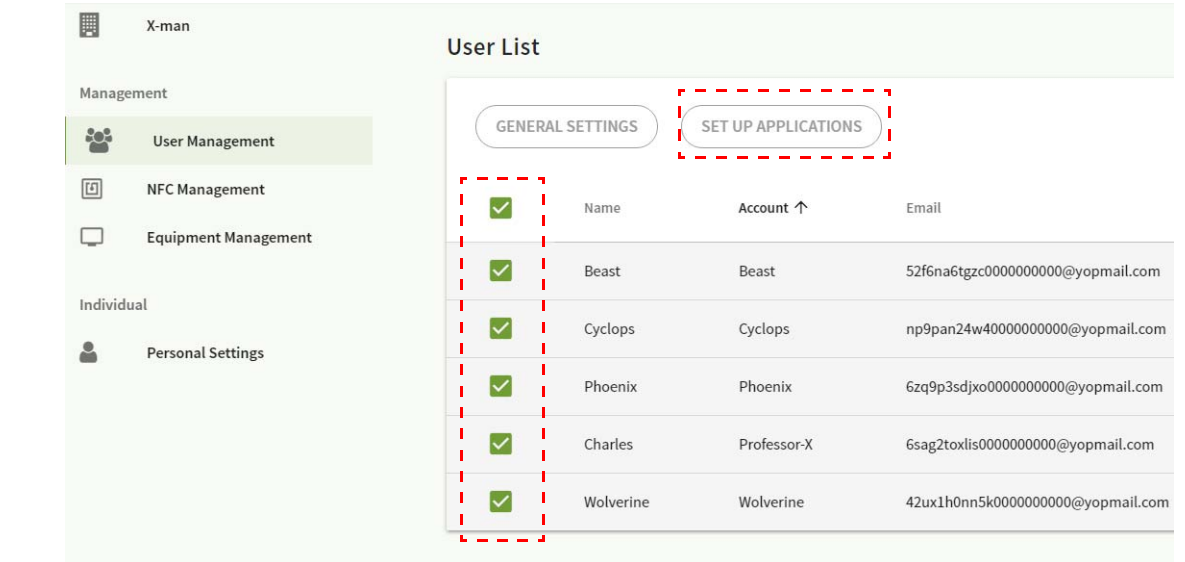

5. デスクトップに固定したいアプリケーションを選択できます。適用をクリックして続行 します。

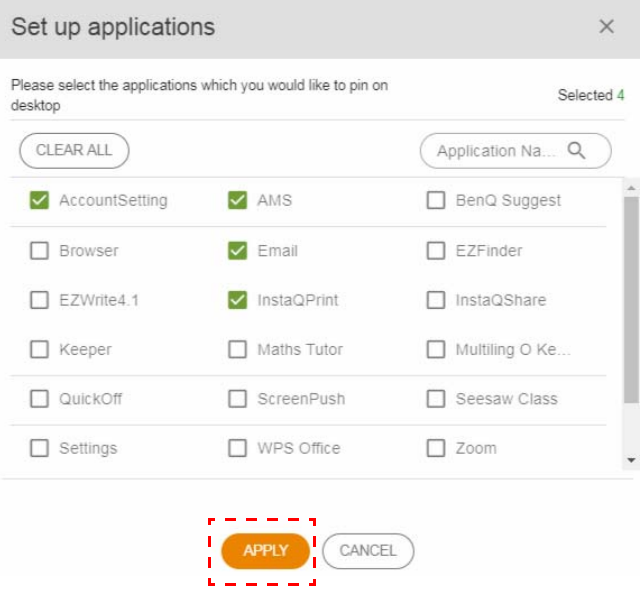

6. **OK** をクリックすると、選択したアカウントに設定が適用されます。

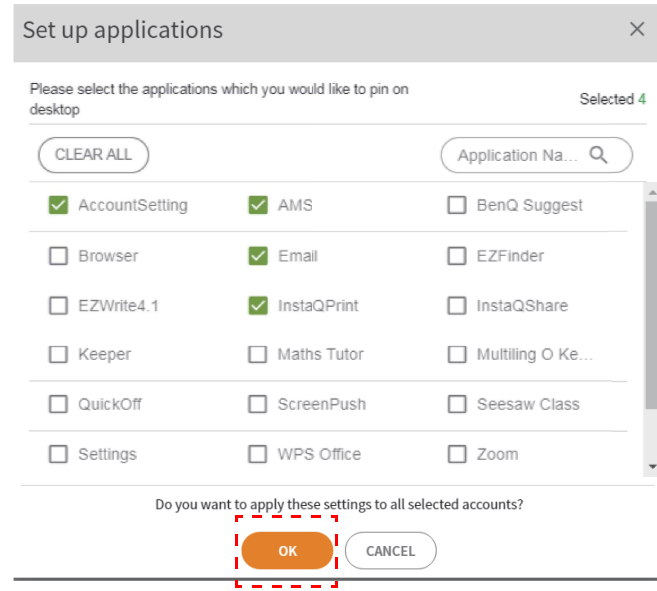

<span id="page-13-0"></span>NFC カードを選択したアカウントにバインドできます。

## NFC カードリーダーのテストについては、● をご覧ください。

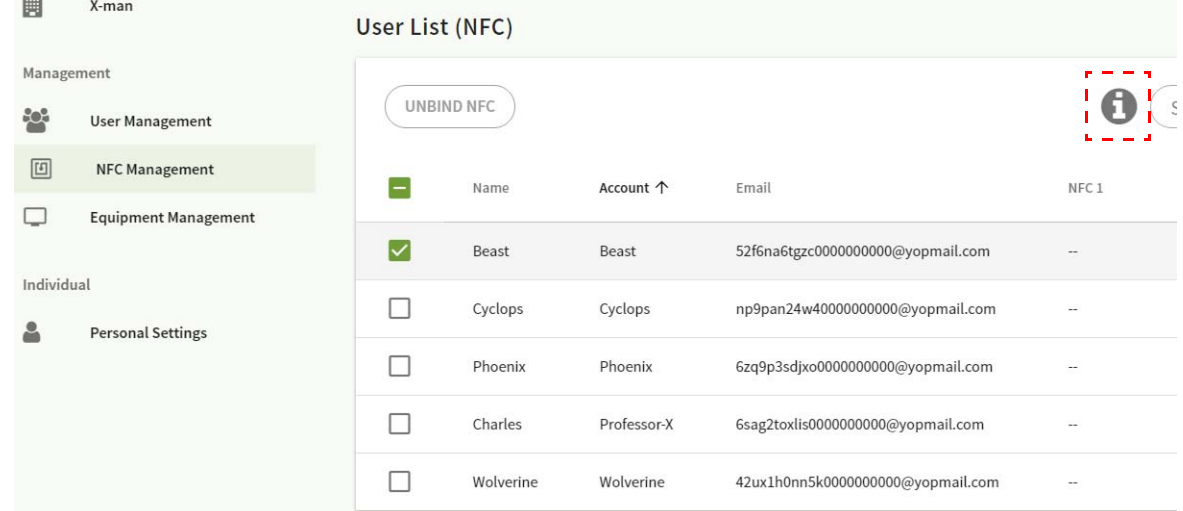

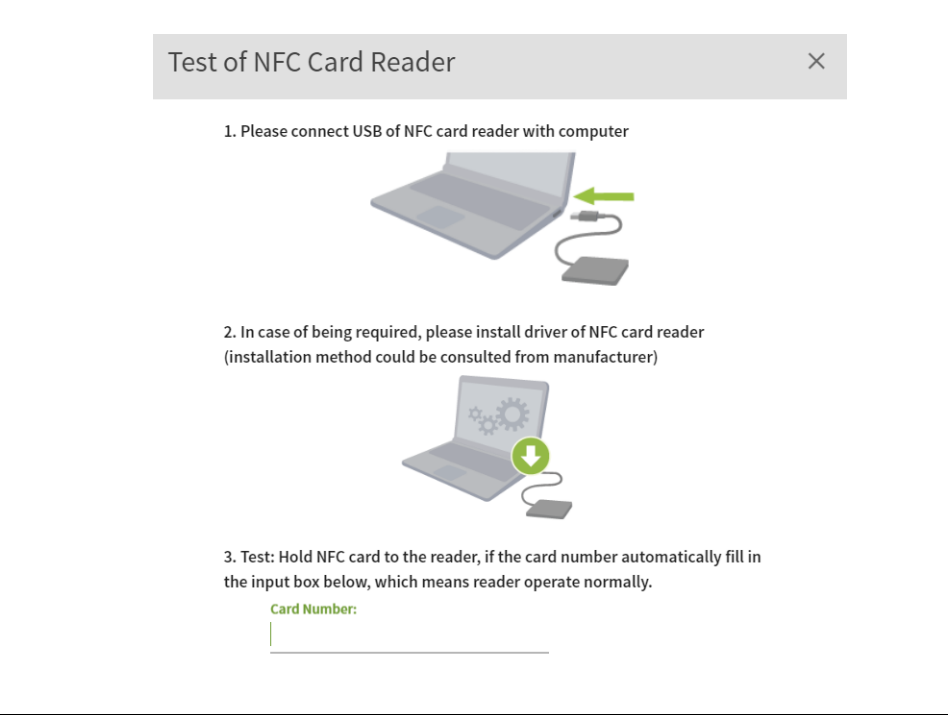

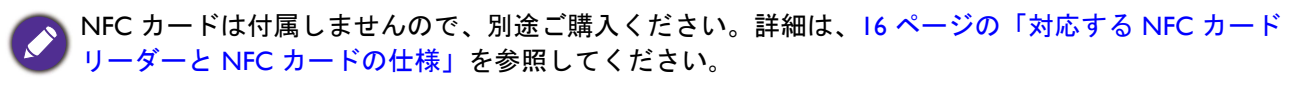

#### NFC カードのバインド

1. バインドしたいアカウントを選択します。

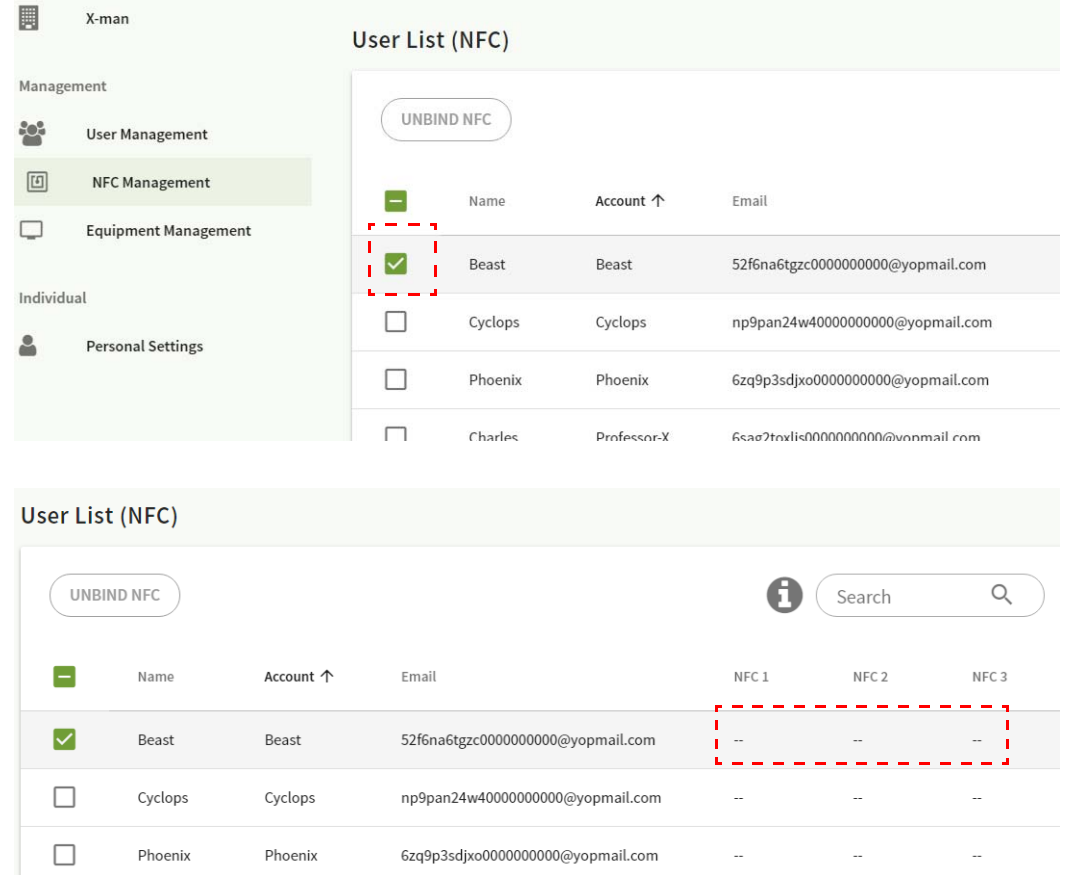

2. 接続した NFC リーダーの近くで NFC カードをかざすと、NFC カードをアカウントにバ インドできます。

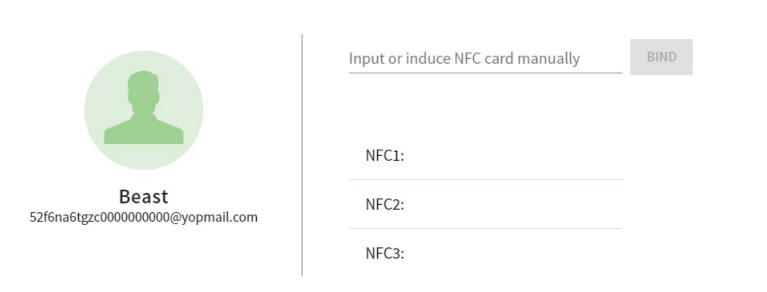

3. 接続をクリックします。

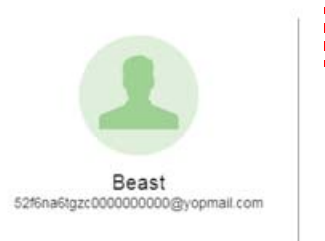

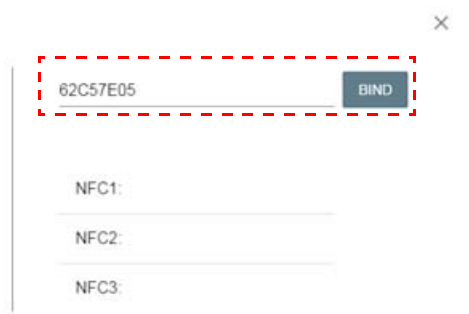

 $\times$ 

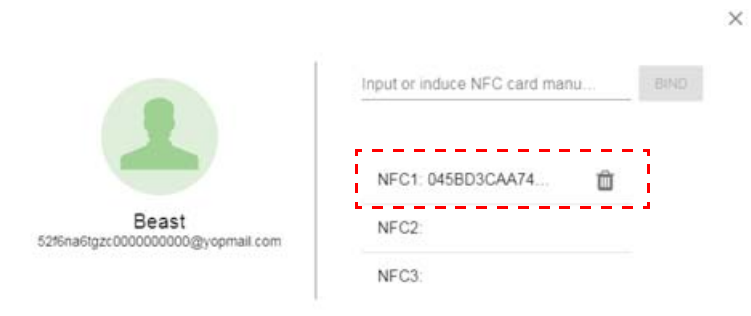

4. NFC カードには 1 枚ずつ異なる ID が付けられています。カードをアカウントにバイン ドすると、他のアカウントに再バインドすることはできません。

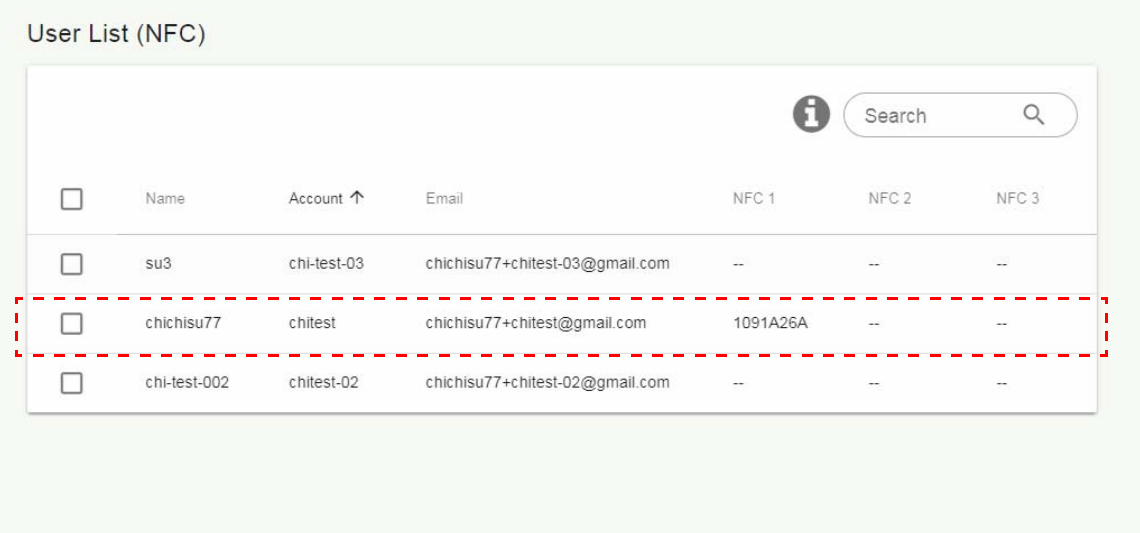

### <span id="page-15-0"></span>対応する NFC カードリーダーと NFC カードの仕様

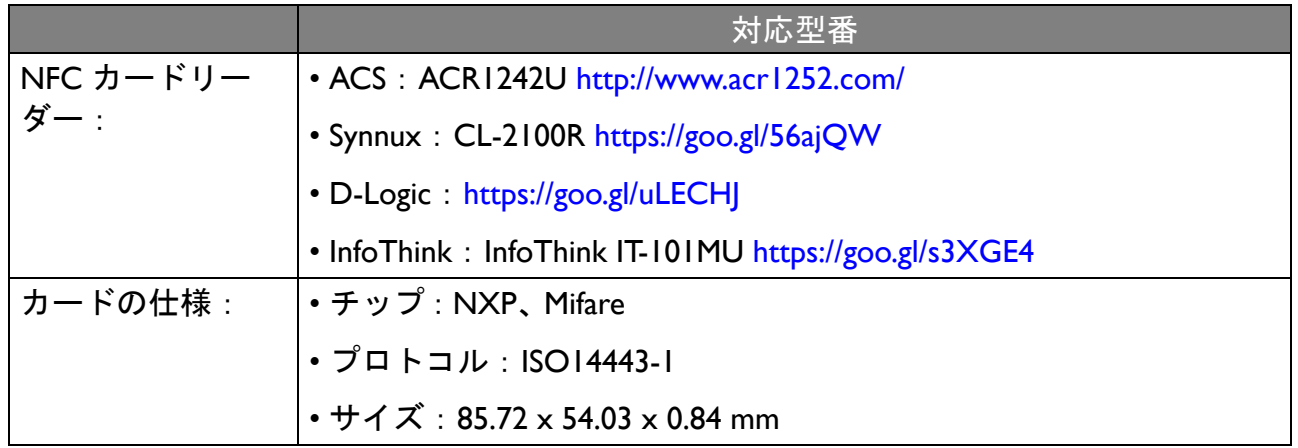

<span id="page-16-0"></span>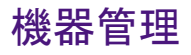

機器の状態は、機器管理で確認できます。

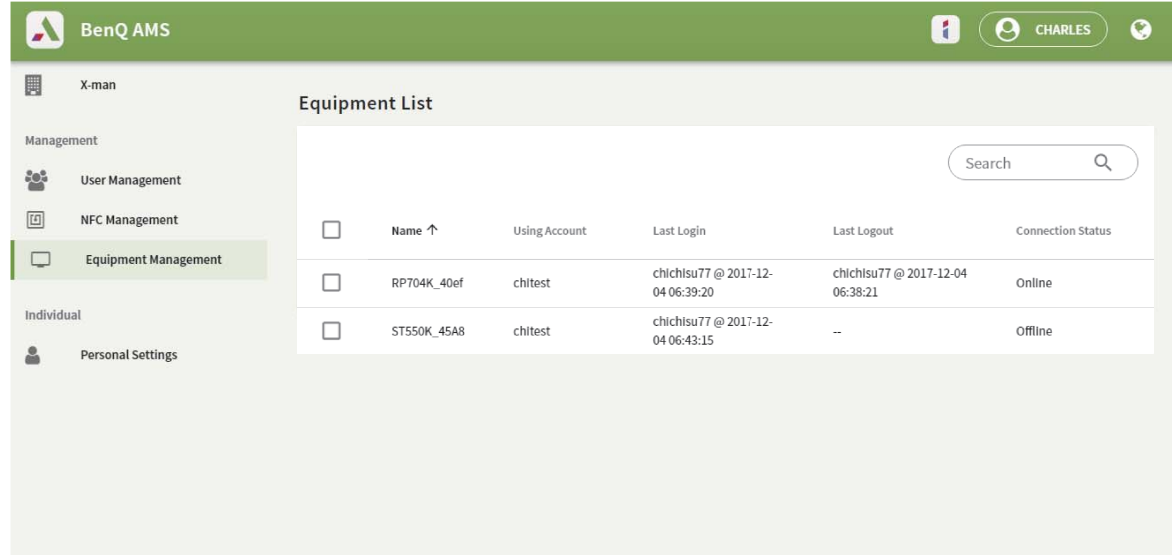

#### <span id="page-16-1"></span>個人設定

顔写真と壁紙は、ログインした IFP で変更できます。詳細は、20 [ページの「](#page-19-1)AMS 管理者 / ユーザー / [コーディネータとしてサインイン」](#page-19-1)を参照してください。全般設定、アプリ、 ウィジェットはここ、または IFP で調整できます。 Google Drive および Dropbox への直接リ ンクがあります。

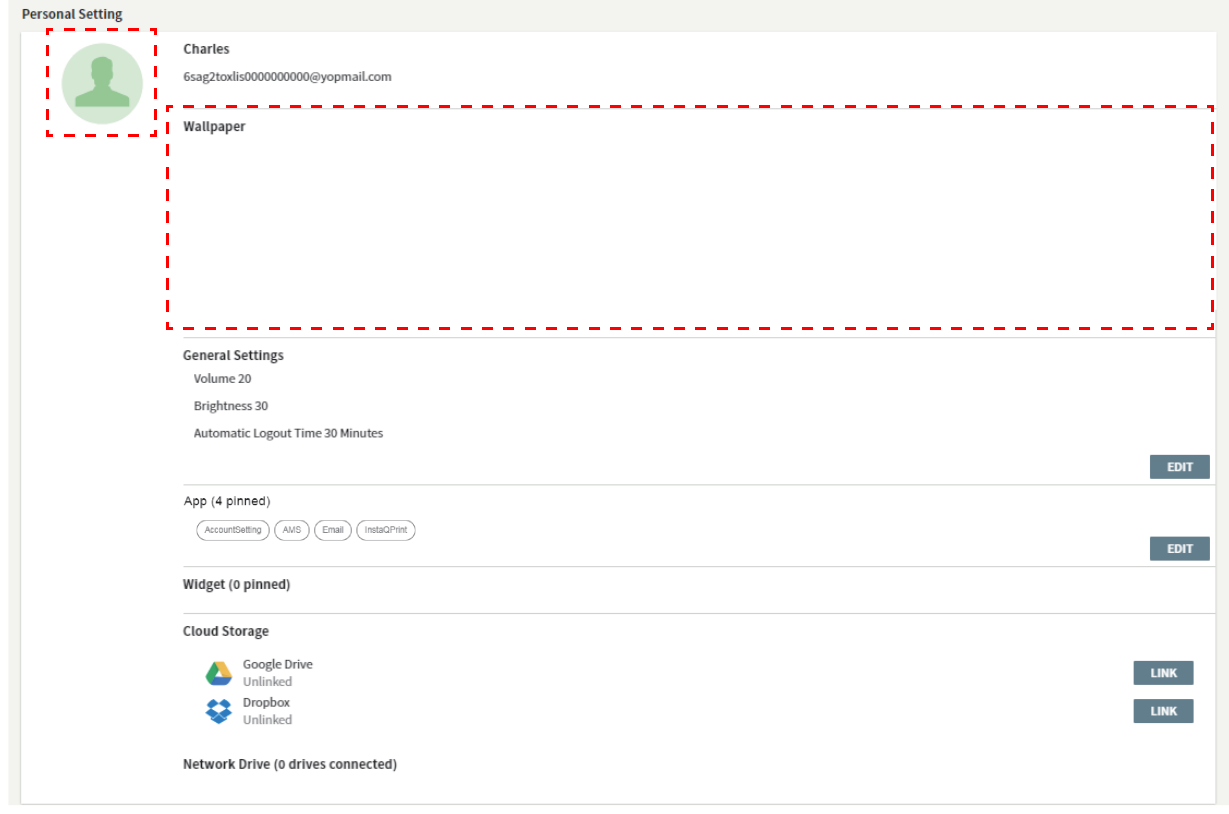

# <span id="page-17-0"></span>AMS アカウント設定

### <span id="page-17-1"></span>RP654K/RP705K/RP750K/ RP860K

### <span id="page-17-2"></span>ローカル管理者としてサインイン

1. ▲ をタップしてアカウント設定を起動します。

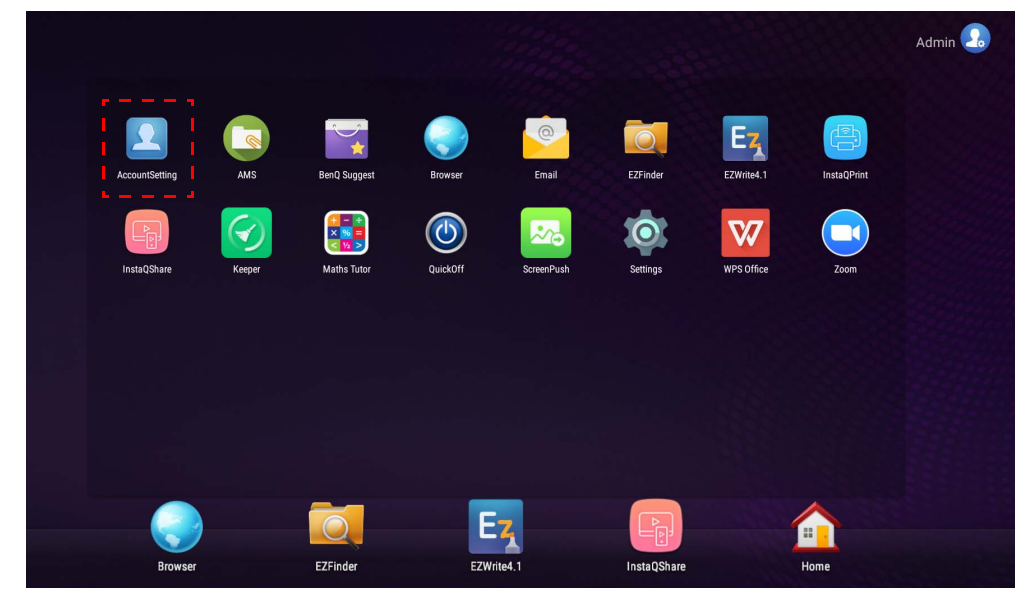

2.  $\boxed{2_{\circ}}$  をタップしてサインインしたら、管理者の設定を続行します。

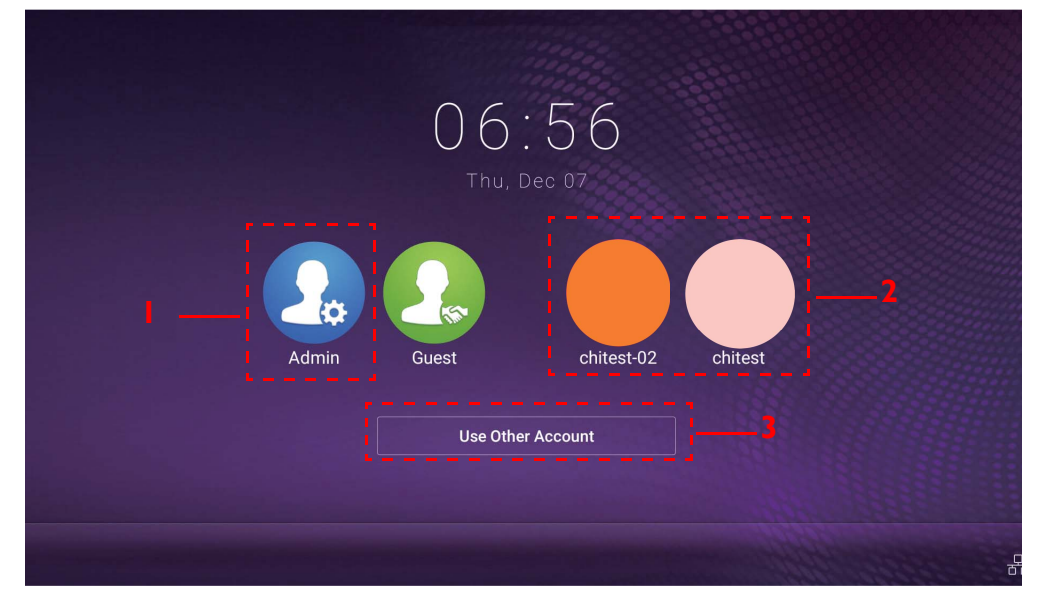

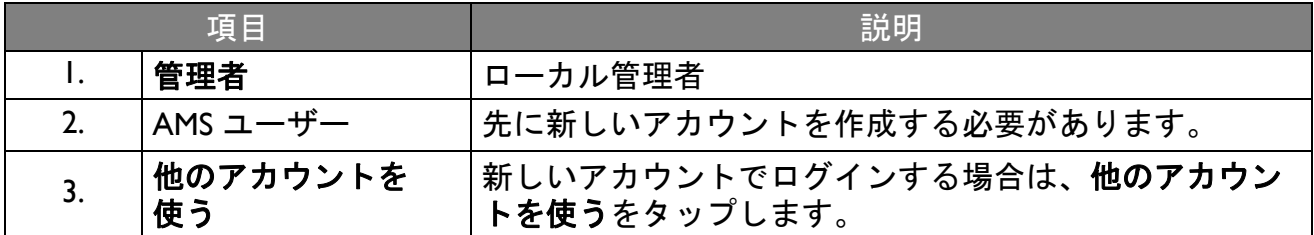

アプリケーションを実行する前に、ディスプレイが正しくインターネットに接続されているか確認して ください。

3. 複数のユーザーアカウントを有効にするには、マルチアカウント モード をオンにしま す。デフォルトではオフになっています。

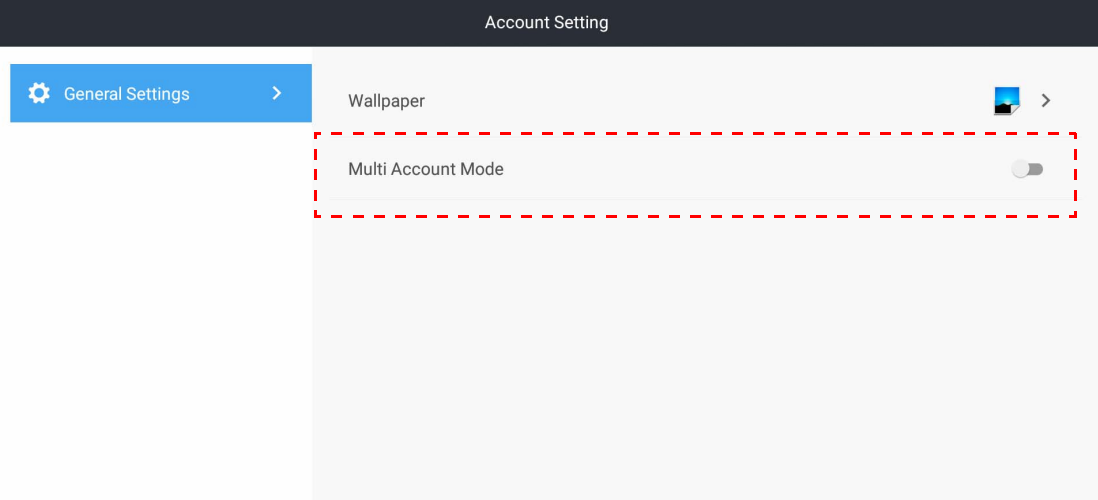

4. マルチアカウント モードをオンにしたら、AMS サービスを有効にします。

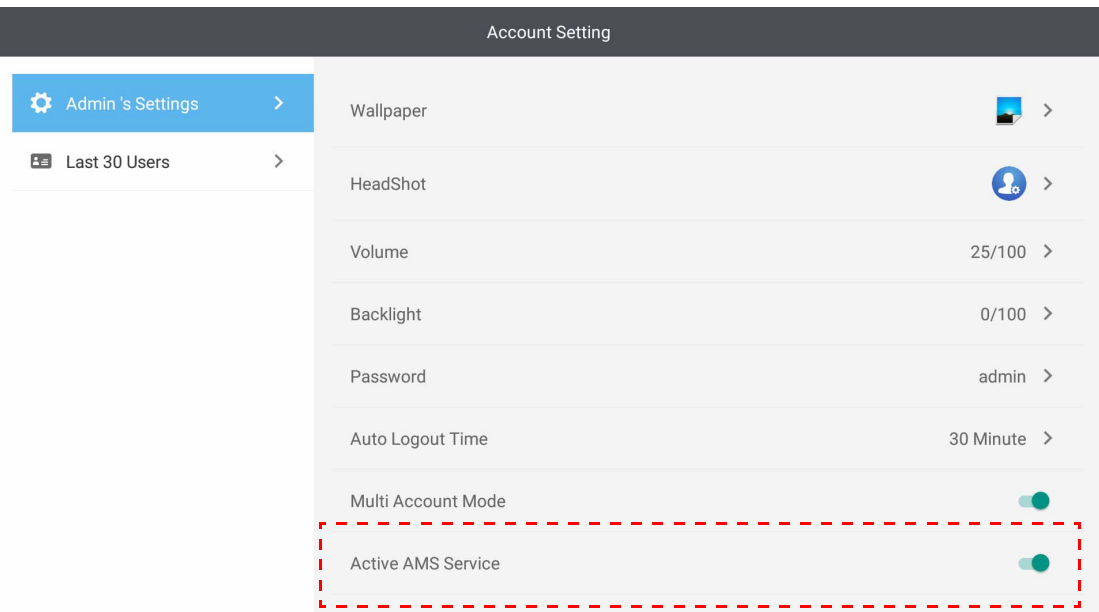

5. また、壁紙、顔写真、パスワードを変更したり、音量、バックライト、自動ログアウト 時間を調整することもできます。

6. 過去 30 人までユーザーを確認できます。

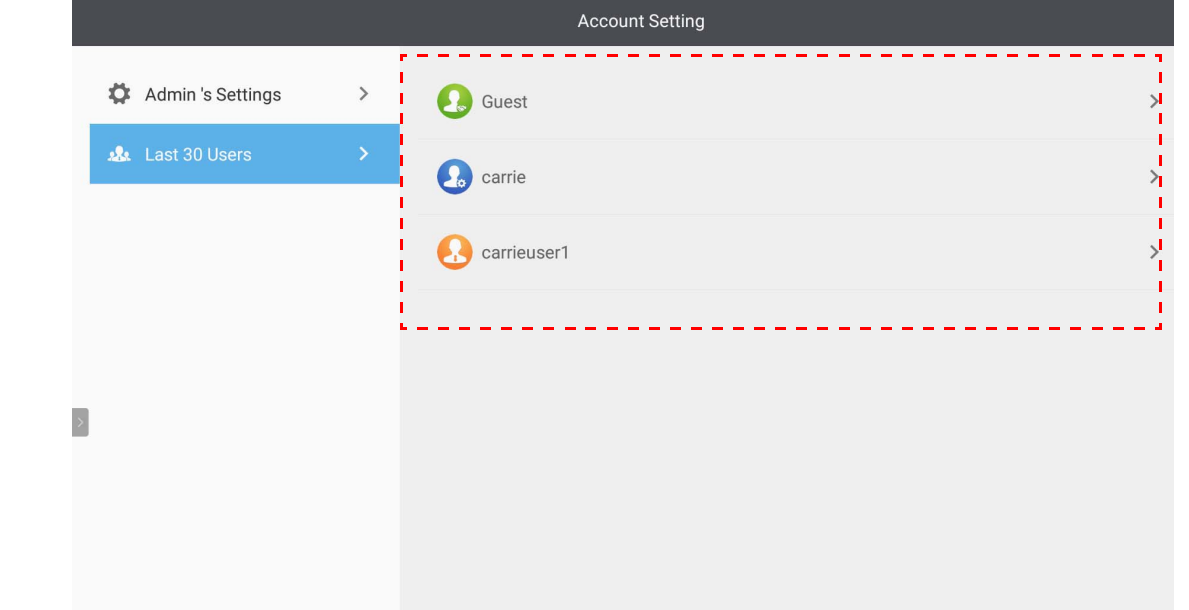

• ローカル管理者はアカウントのログイン履歴は確認できますが、アカウントの情報までは確認できま せん。

• ローカル管理者は壁紙、顔写真、音量、バックライトなど、ゲストの情報を編集できます。

### <span id="page-19-1"></span><span id="page-19-0"></span>AMS 管理者 / ユーザー / コーディネータとしてサインイン

# 1. 2 をタップしてアカウント設定を起動します。

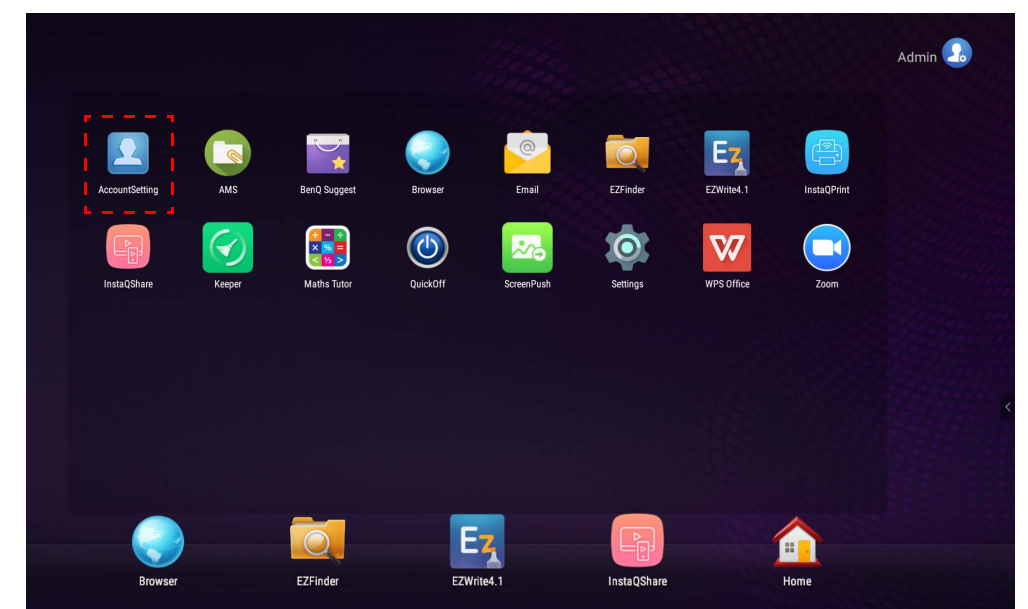

2. AMS 管理者 / ユーザー / コーディネータとしてサインインします。詳細は、7 [ページの](#page-6-1) [「新規アカウントの作成」](#page-6-1)を参照してください。AMS 管理者、ユーザー、コーディネー タの管理者権限の違いについては、26 [ページの「管理者権限」を](#page-25-0)お読みください。

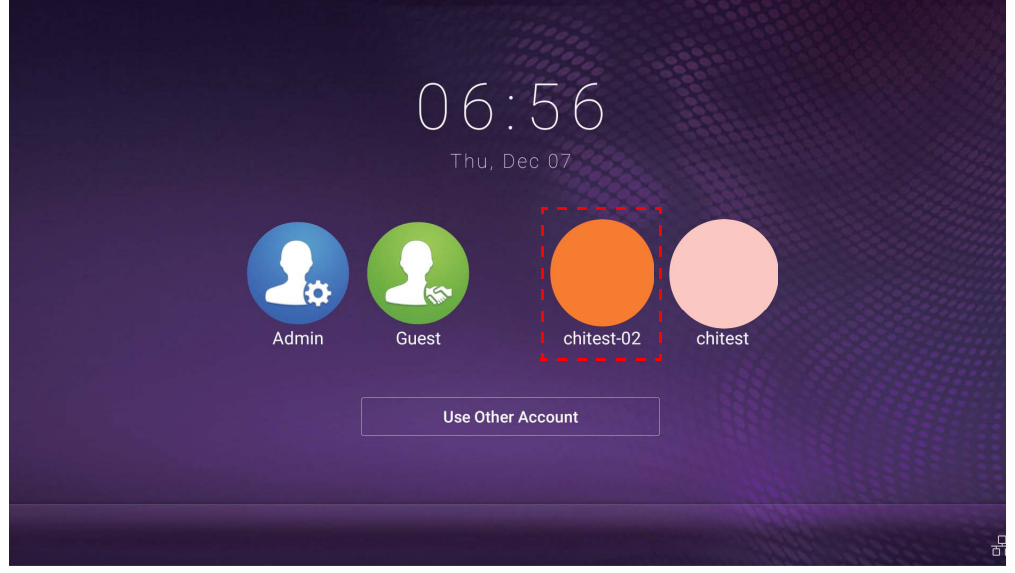

- ・リセット電子メールを受信したらパスワードをリセットできます。登録した電子メール アドレスが分<br>● ◇ ・ かとない埋合、ナナ はストレーク・エー・・・・・・・・ からない場合、またはそれにアクセスできない状態になっている場合は、ローカル管理者にお問い合 わせください。
	- 個人のアカウントにアクセスするには、管理者に AMS サービスを有効にしてもらい、IAM サービスを 使ってアカウントを作成する必要があります。詳細は、7 [ページの「新規アカウントの作成」を](#page-6-1)参照 してください。
- 3. 壁紙、顔写真、パスワードを変更したり、音量、バックライト、自動ログアウト時間を 調整することができます。

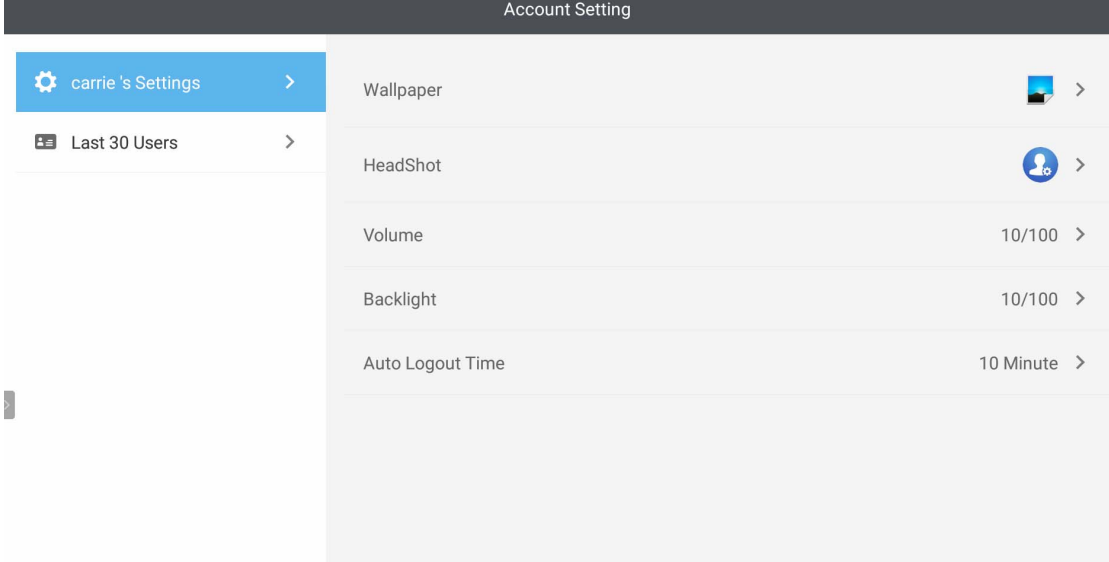

4. AMS 管理者は過去 30 人までユーザーを確認できます。一方、一般ユーザーはこのサー ビスへはアクセスできません。一般ユーザーは個人設定にしかアクセスできません。

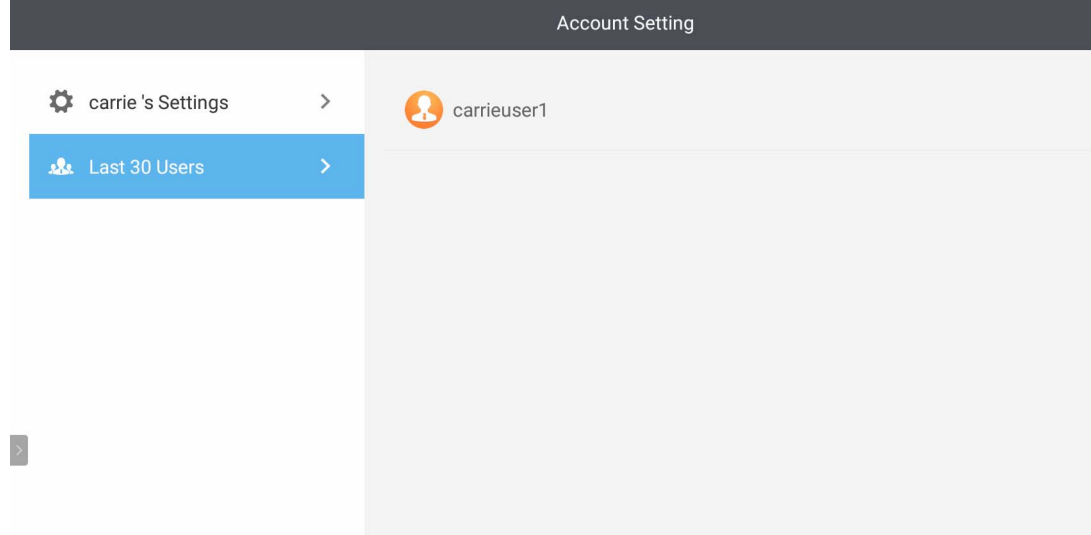

## <span id="page-22-0"></span>RP6501K / RP7501K / RP8601K

をタップして **AMS** を起動します。このアプリケーションを活用すると、個人調整した 作業環境や、設定にアクセスしたり、ログインした IFP のファイルやアカウントを管理した りすることができます。

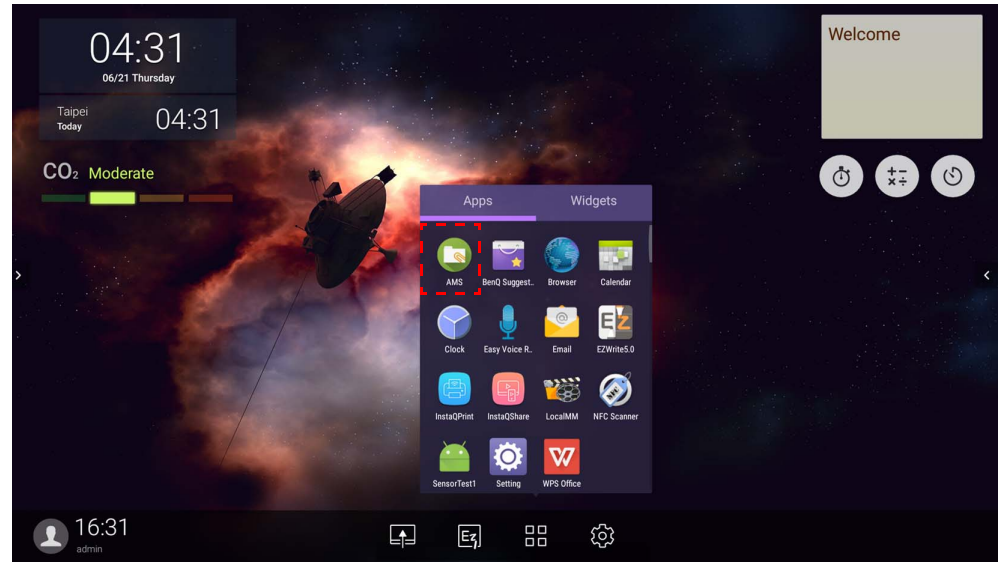

### <span id="page-22-1"></span>ローカル管理者としてサインイン

ローカル管理者としてログインするには、パスワードを入力して送信をクリックします。 ローカル管理者のデフォルトのパスワードは「admin」です。初回ログイン後にパスワード を変更してください。

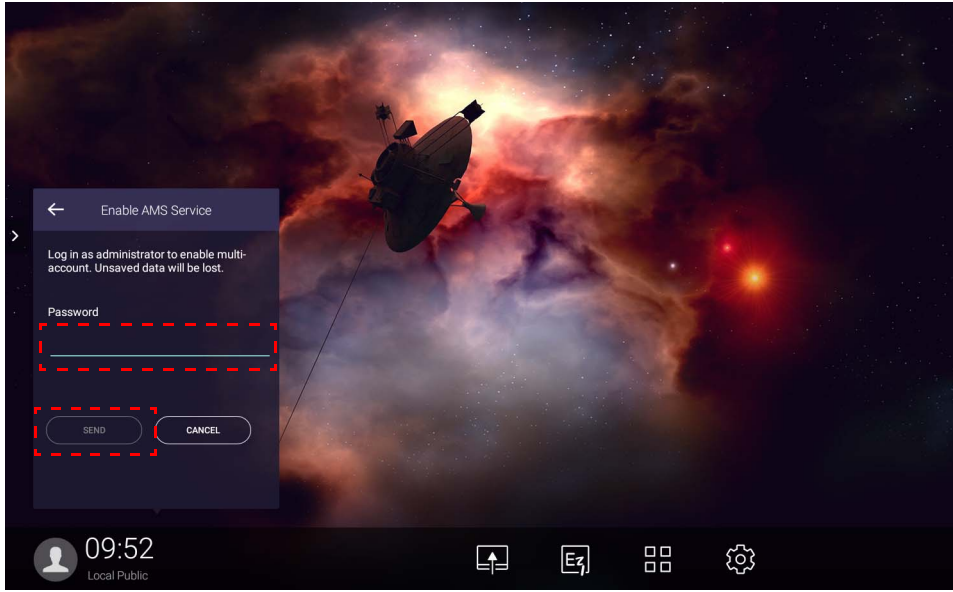

### <span id="page-23-0"></span>AMS 管理者 / ユーザー / コーディネータとしてサインイン

1. AMS 管理者 / ユーザー / コーディネータとしてサインインします。AMS 管理者、ユー ザー、コーディネータの異なる管理者権限については、26 [ページの「管理者権限」](#page-25-0)をお 読みください。

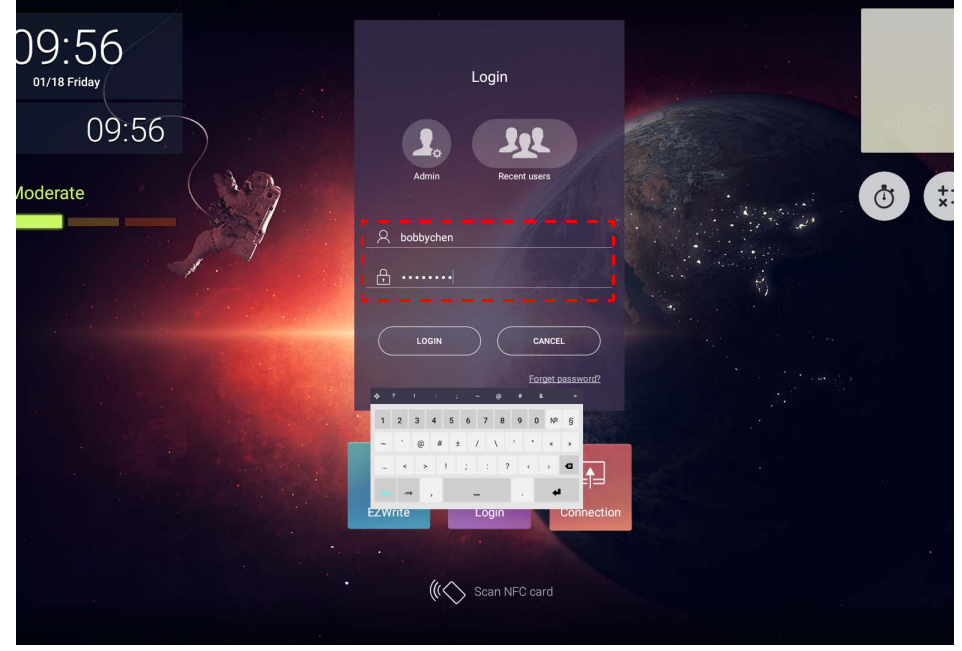

- 個人のアカウントにアクセスするには、管理者に AMS サービスを有効にしてもらい、IAM サービスを 使ってアカウントを作成する必要があります。詳細は、7 [ページの「新規アカウントの作成」](#page-6-1)を参照 してください。
	- •最近 AMS を使用した場合は、最近使用したユーザーをクリックするとあなたのアカウントを探すこと ができます。
- 2. 個人設定では、顔写真、壁紙、パスワードを変更できます。また、音量、輝度、自動ロ グアウトも調整できます。

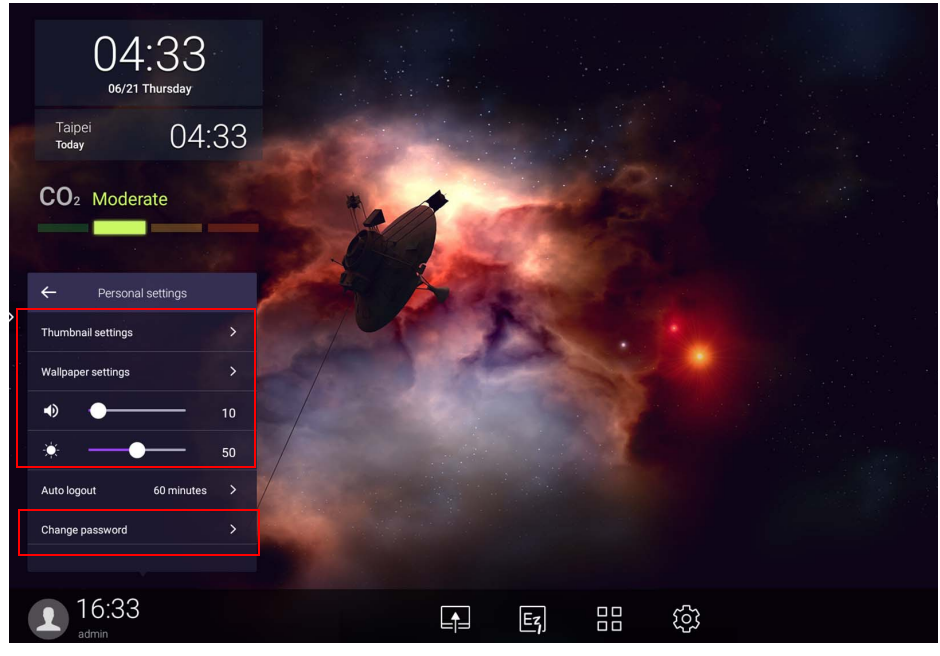

<span id="page-24-0"></span>有効なオフライン アカウント

インターネットに接続できないときには、有効なオフライン アカウントを確認することが できます。前に AMS アカウントにログインしてある場合は、次回インターネットに接続で きなくてもログインすることができます。

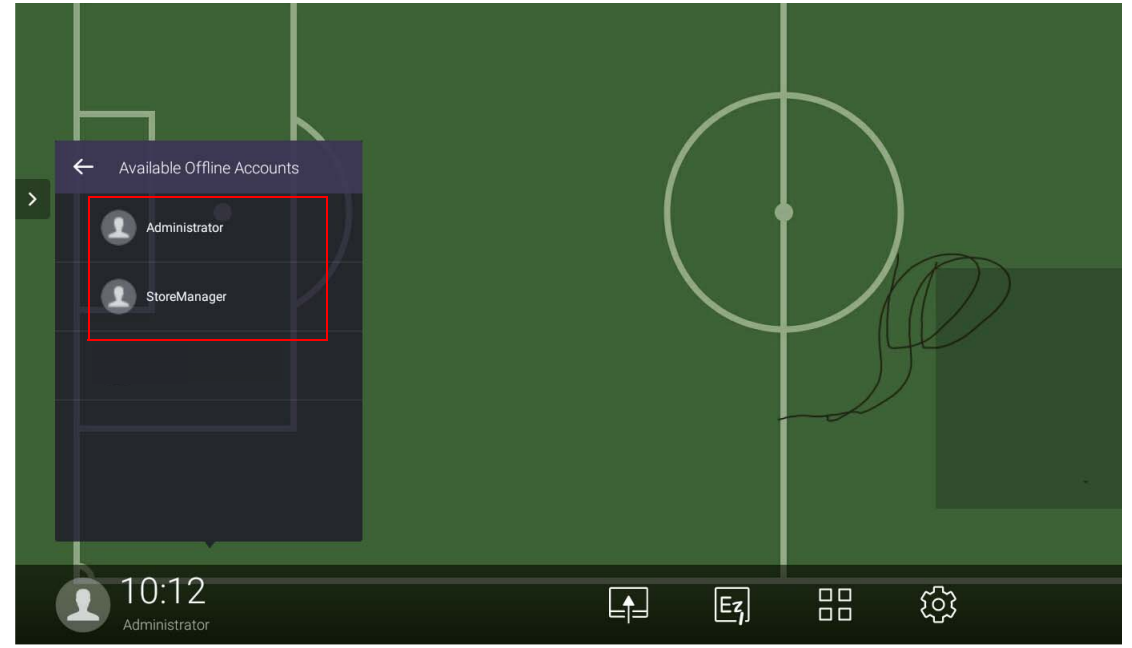

<span id="page-25-1"></span><span id="page-25-0"></span>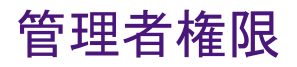

AMS には 3 つの役割があります: AMS 管理者、コーディネータ、ユーザーです。それぞれ 管理者としての権限が異なります。

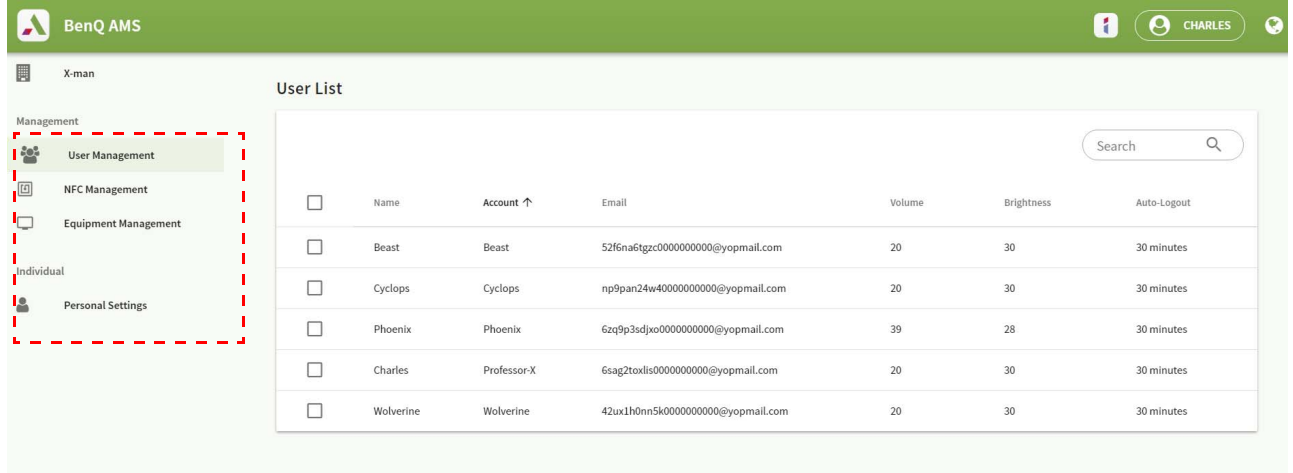

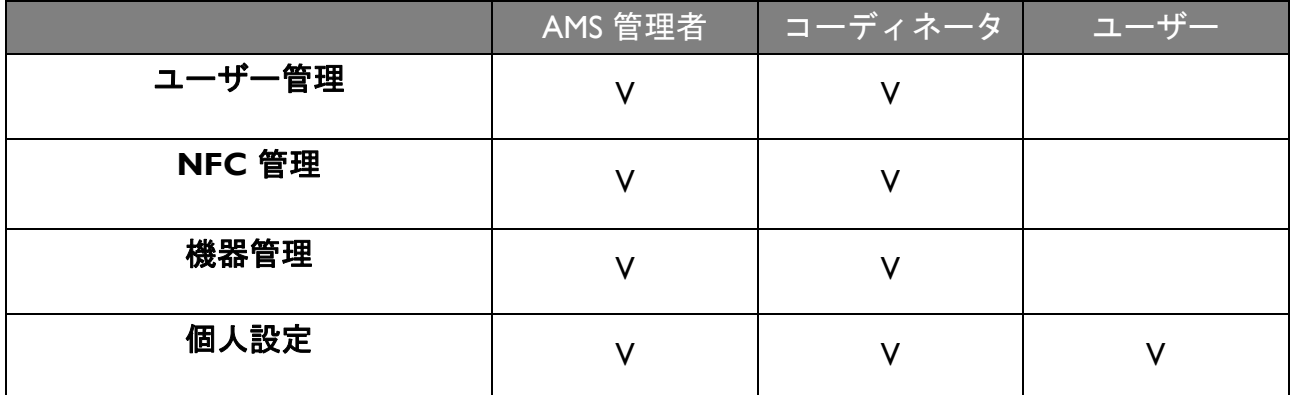

• AMS 管理者には、ユーザー、NFC、装置、個人設定を管理する権限があります。

- コーディネータには、AMS 管理者と同じ権限があります。ただし新しいアカウントを作成 することはできません。
- ユーザーは個人設定にしかアクセスできません。

# <span id="page-26-0"></span>AMS アプリケーション

をタップして **AMS** を起動します。このアプリケーションを活用すると、個人調整し た作業環境や、設定にアクセスしたり、ログインした IFP のファイルやアカウントを管理 したりすることができます。

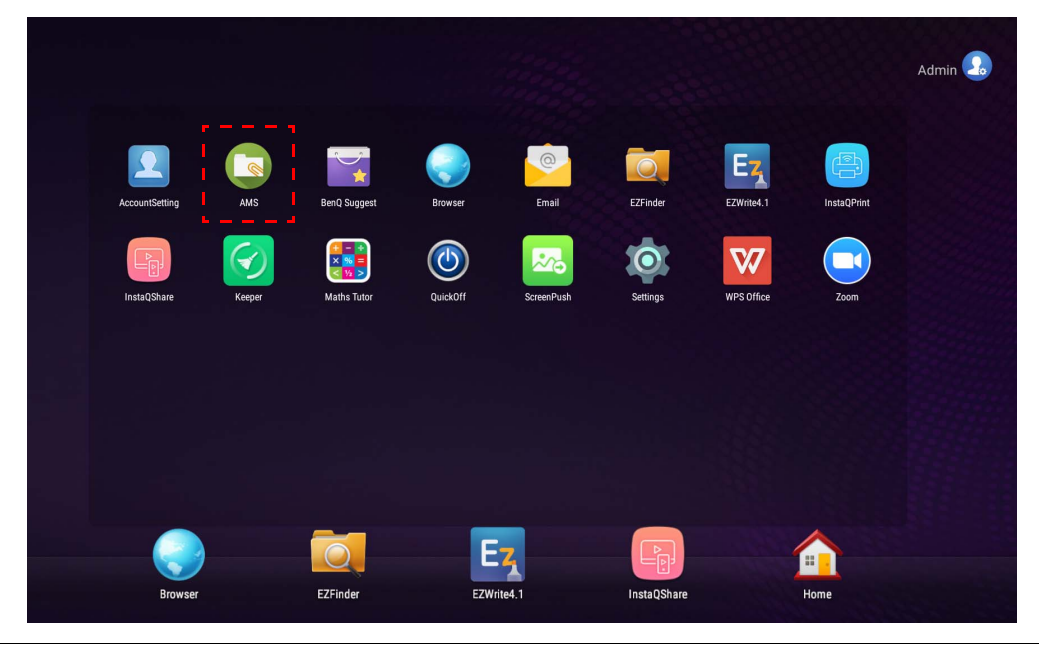

アプリケーションを実行する前に、ディスプレイが正しくインターネットに接続されているか確認して ください。

## <span id="page-26-1"></span>AMS ファイルマネージャの概要

ログインしている間に、下の表に示すように4つのメインパートが表示されます:

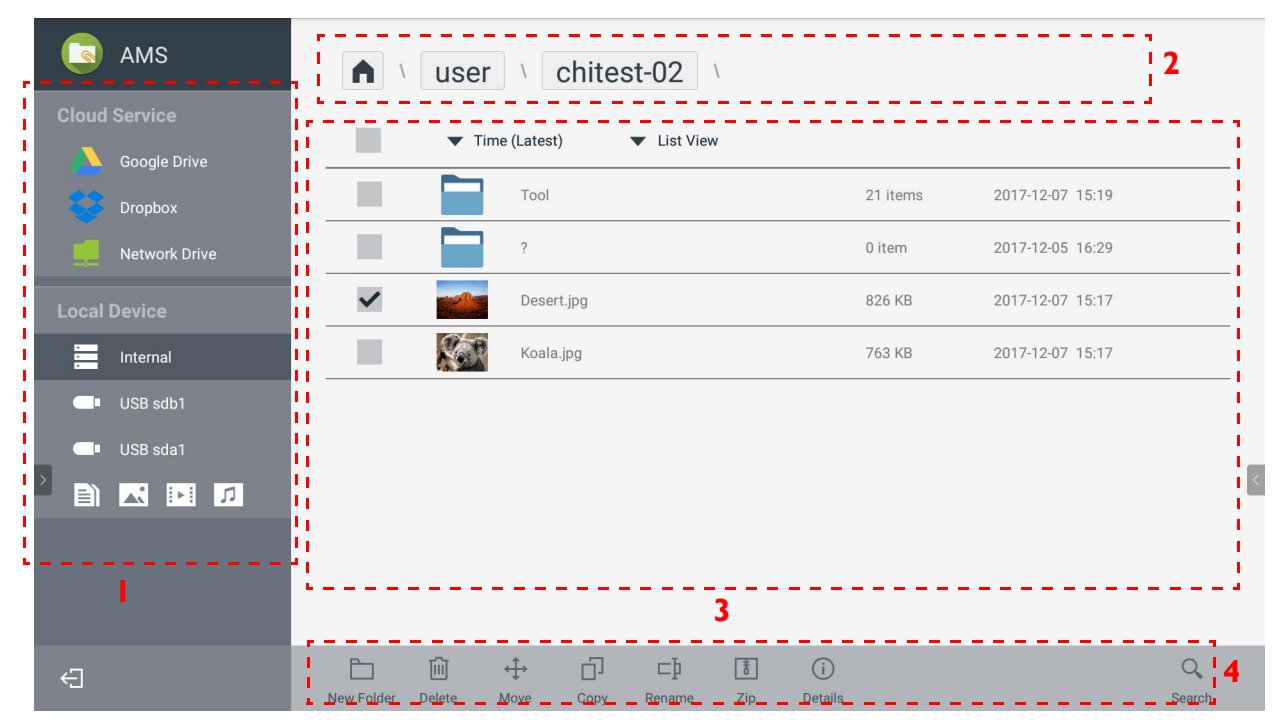

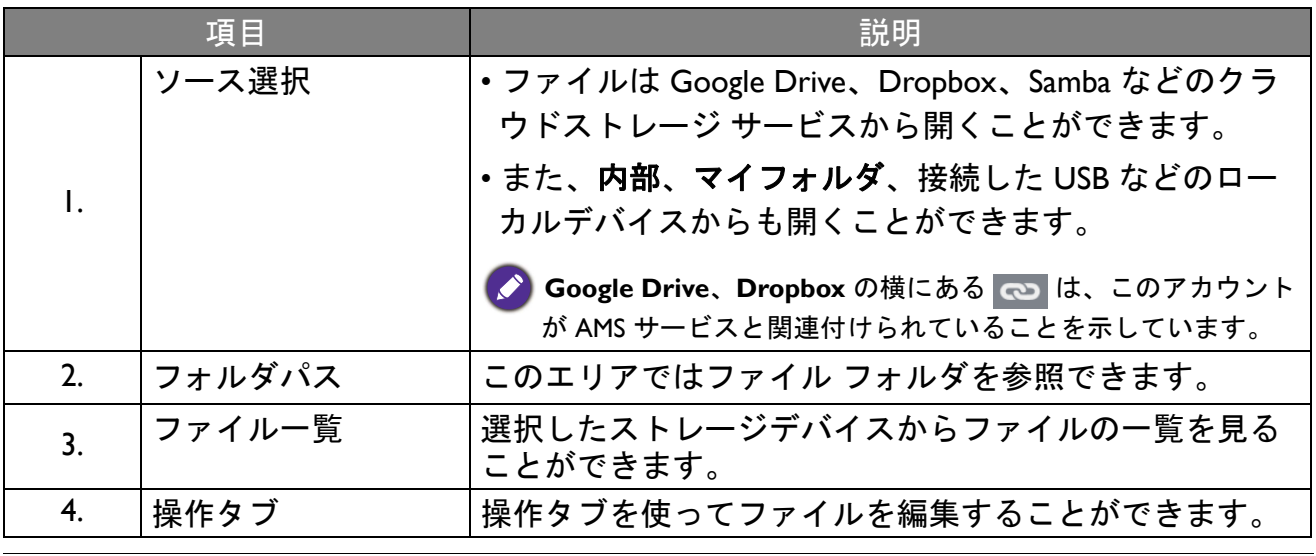

一般ユーザーは自分のファイルを見ることしかできません。一方、ローカル管理者はドメインの全ユー ザーのファイルを確認できます。

### <span id="page-27-0"></span>ファイル検索

 $\bullet$ 

○ をタップして、検索したいファイルの名前を入力します。

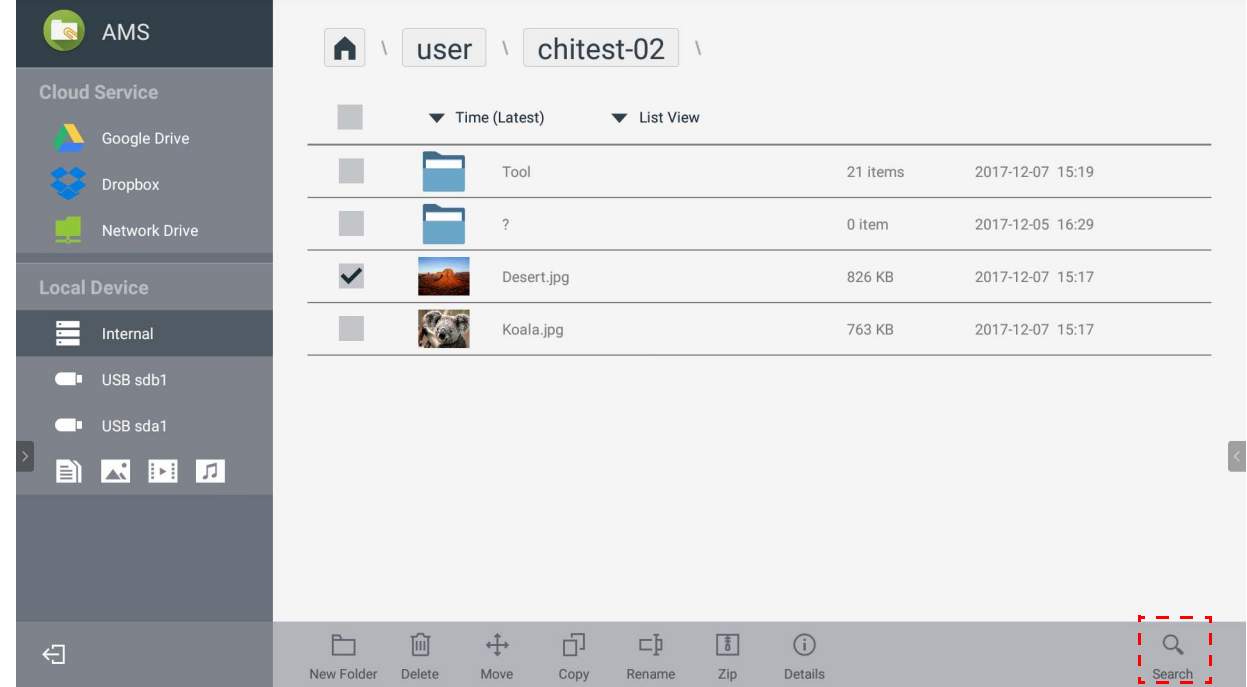

#### <span id="page-28-0"></span>新しいフォルダを追加

■ をタップして、作成するフォルダの名前を入力します。名前の長さは 64 文字以内でな ければなりません。

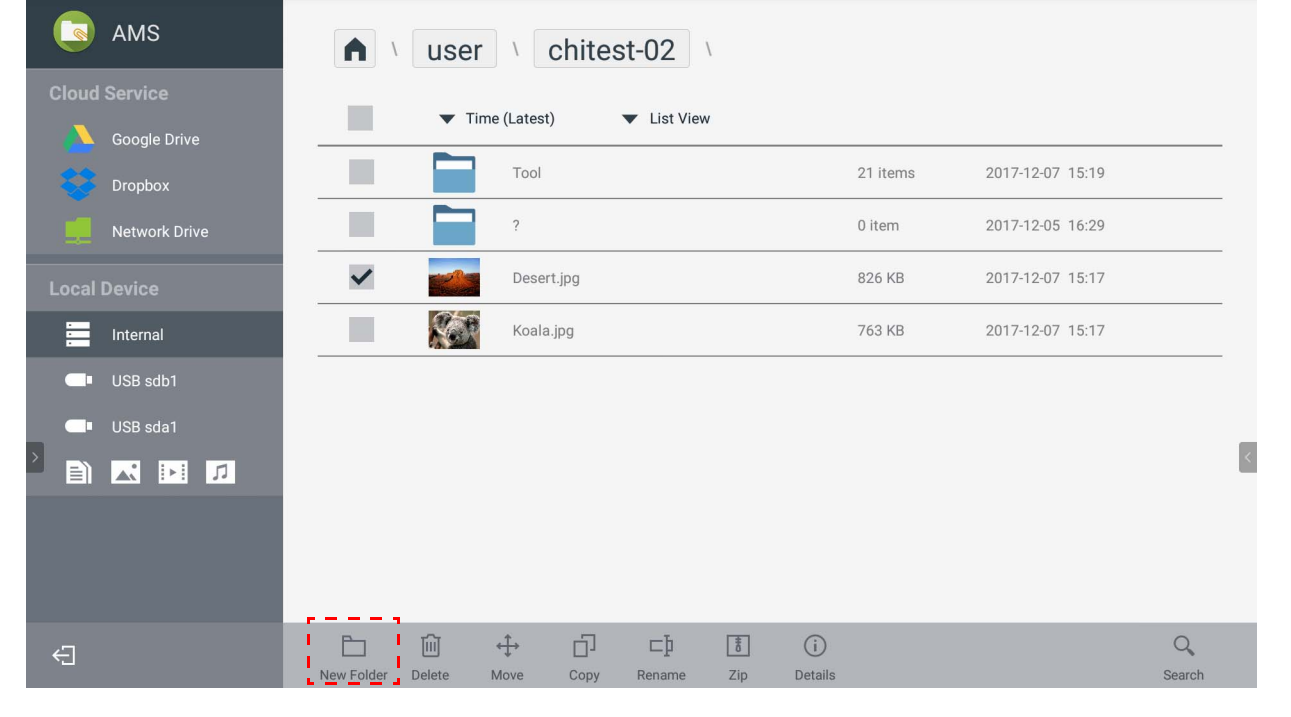

• ローカル管理者、AMS 管理者、コーディネータはすべての個人フォルダにアクセスできます。 • 「ユーザー」の中にある個人フォルダは、その所有ユーザーしか見ることができません。

#### <span id="page-28-1"></span>ファイルの編集

新規フォルダ、削除、移動、コピー、名前の変更、**zip** 圧縮、検索などの操作タブを使って ファイルを編集できます。

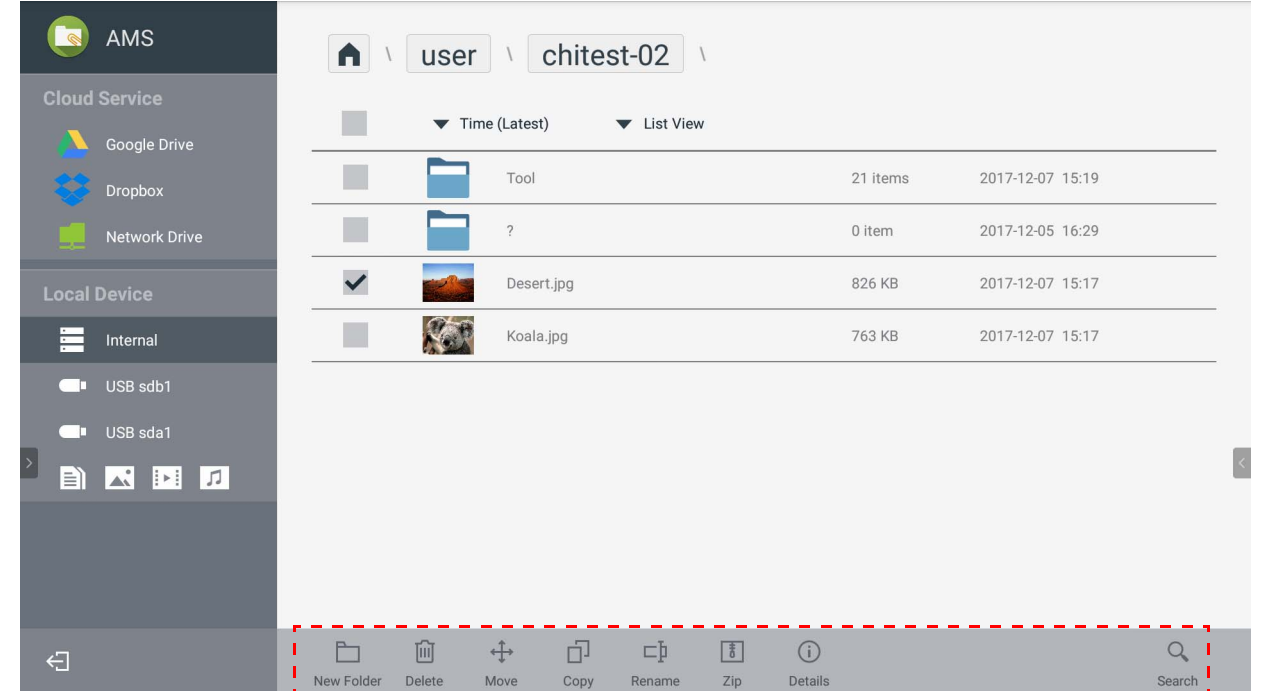

#### <span id="page-29-0"></span>他の Samba サーバーを追加

新しい Samba サーバーを手動または自動スキャンで追加することができます。

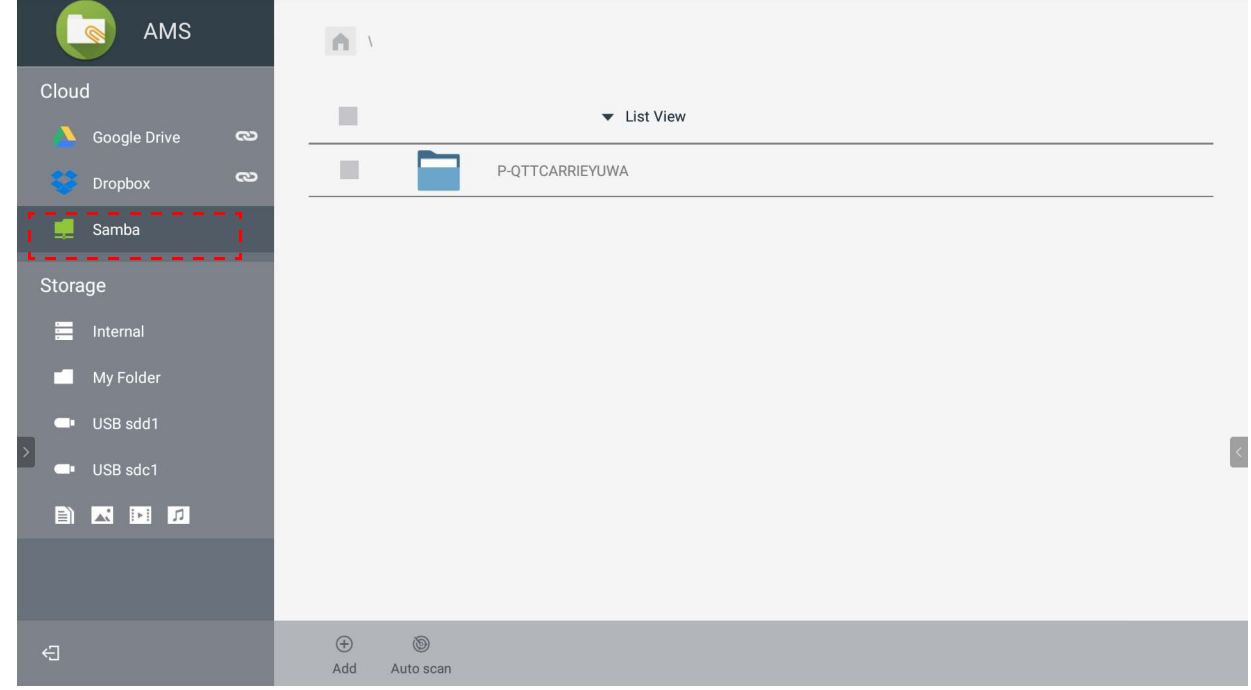

1. 新しい Samba を手動で追加するには次の項目を入力し、**OK** をクリックします。

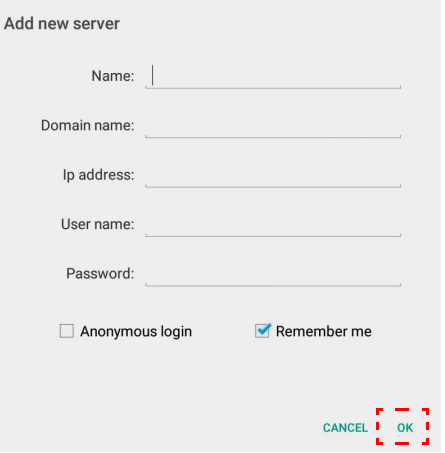

- ログイン情報を保存するには既定でチェックマークが付きます。
- ログイン情報を保存するにチェックマークを付けると、システムが名前 / ドメイン名 /**IP**  アドレス / ユーザー名 / パスワードを自動的に保存します。ログイン情報を保存するに チェックマークを付けなければ、システムは名前 / ドメイン名 /**IP** アドレスだけを保存し ます。
- 匿名ログインにチェックマークを付けると、Samba に直接ログインできます。
- アカウント、パスワード、匿名ログイン、ログイン情報を保存するなどの Samba 設定は、 自動的に AMS サーバーに保存されます。
- 匿名ログインにチェックマークを付けると、サーバーが匿名ログインに対応していれば Samba に直接ログインできます。匿名ログインにチェックマークを付けない場合は、 Samba/ ネットワークストレージのアカウントとパスワードを入力してください。

2. 自動スキャンで新しい Samba を追加するには、自動スキャンをタップしてネットワーク をスキャンします。

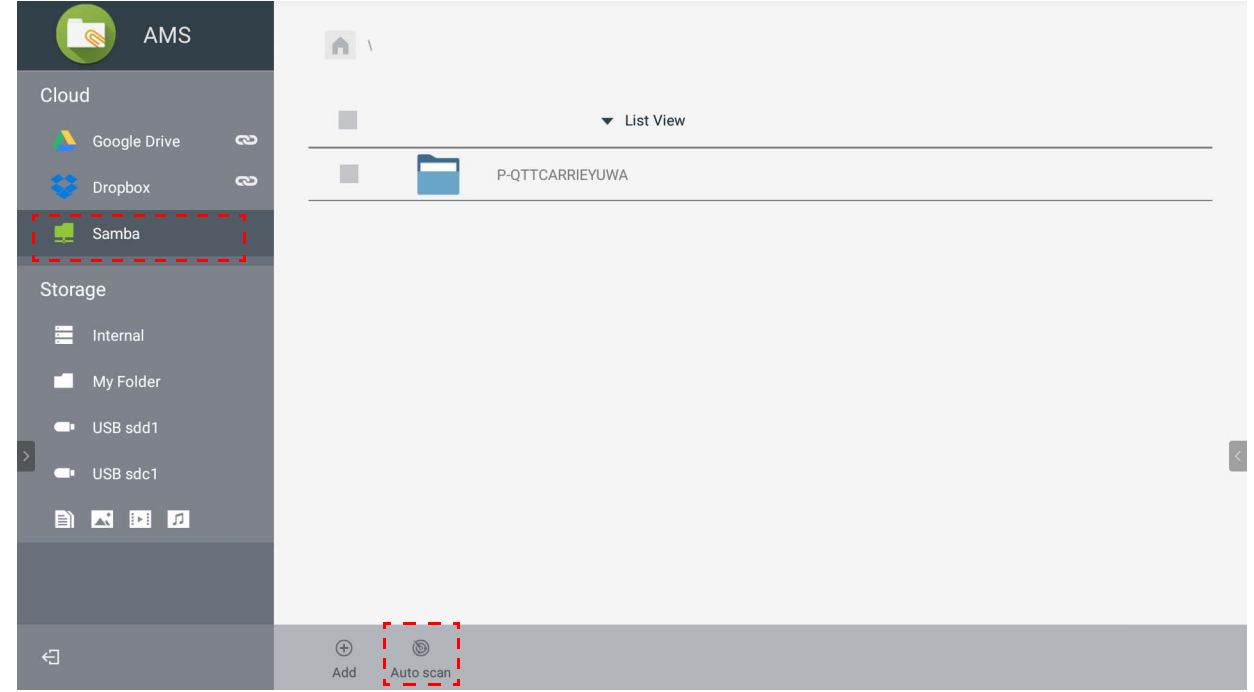

• ホスト名または IP アドレスが表示されます。先にホスト名がスキャンされます。

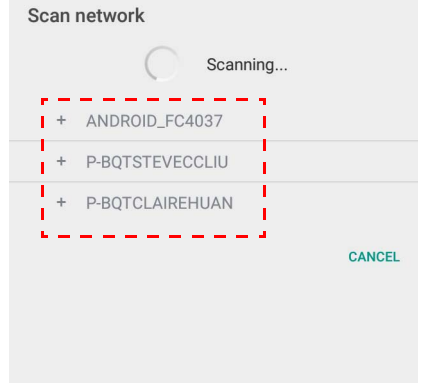

• 検出されたホスト名または IP アドレスは、相当する欄に自動入力されます。これらは手 動で変更できます。その他の欄を入力し、**OK** をクリックしてログインします。

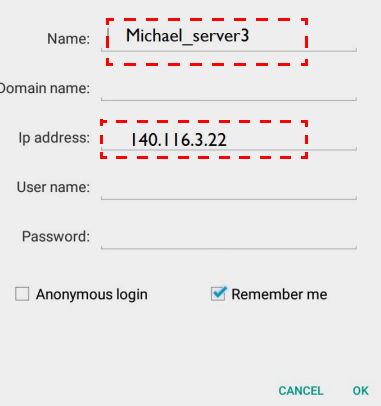

<span id="page-31-0"></span>ログアウト

<□ をタップすると、AMS サービスからログアウトします。

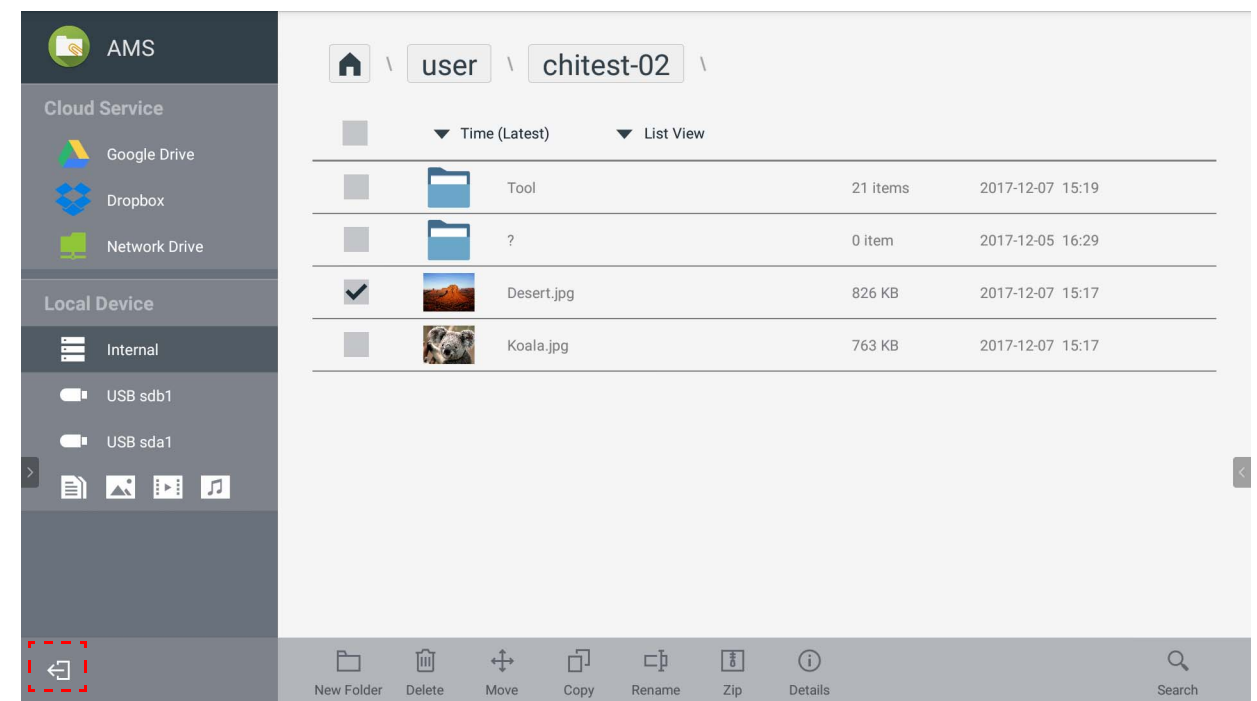

# <span id="page-31-1"></span>対応する IFP モデル

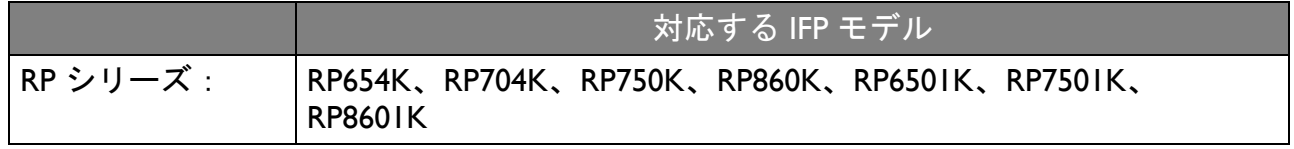